Documentation of the software solutions packer3d v3.01

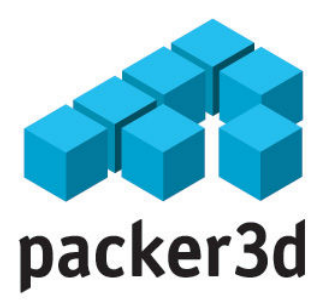

## Calculation of the optimal loading of goods into vehicles

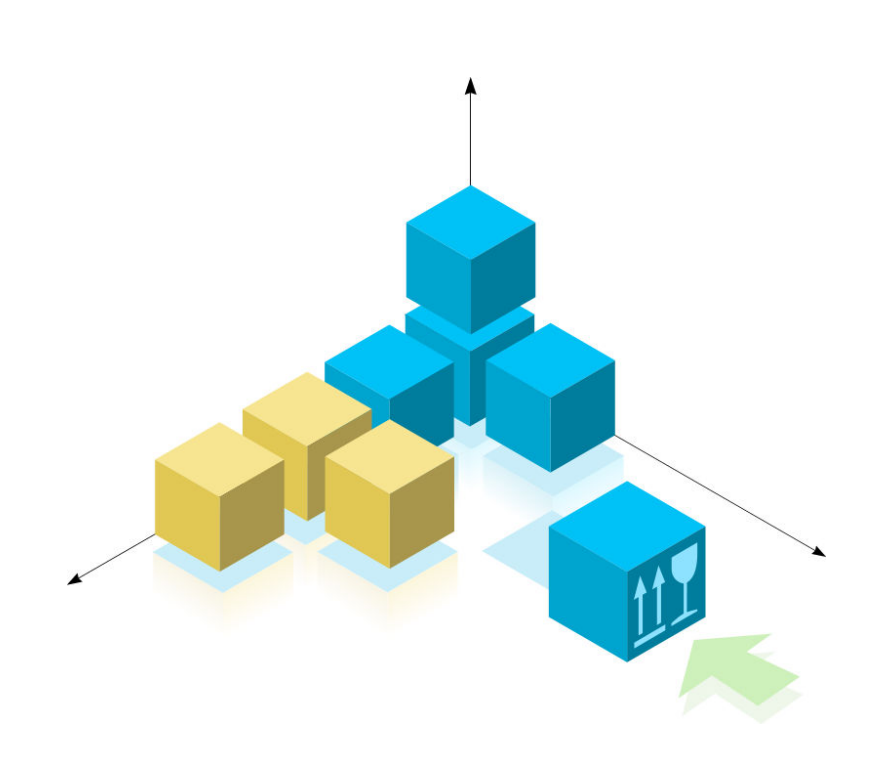

# User's Manual

(ñ) «Packer 3d», 2007. All rights reserved

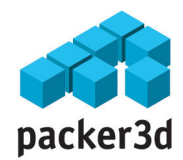

# Table of contents

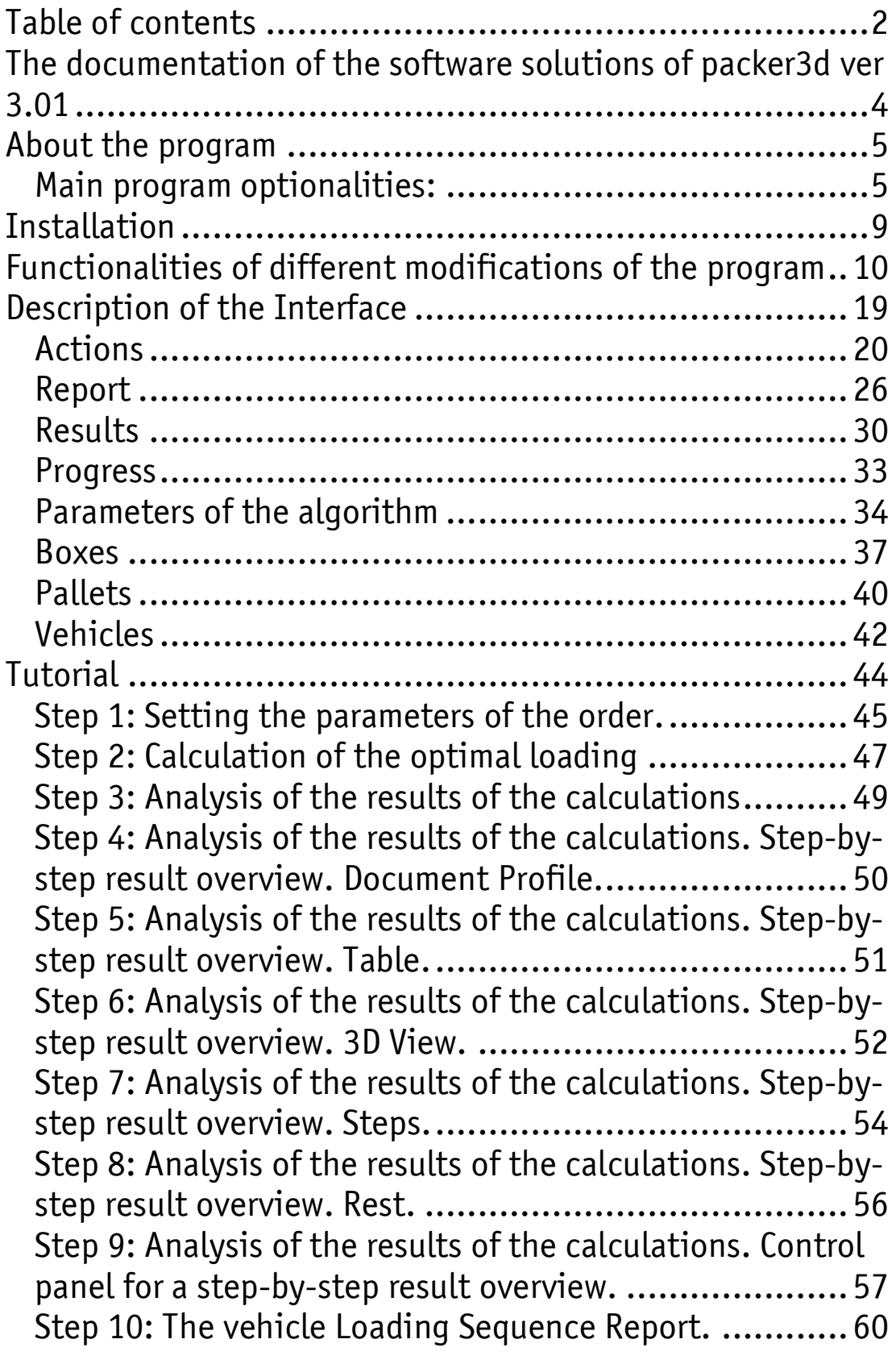

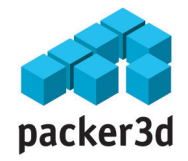

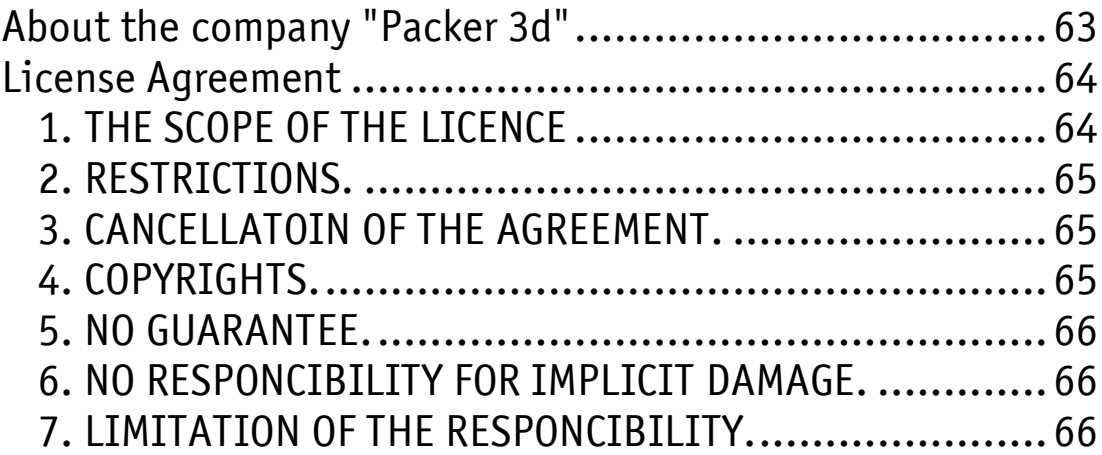

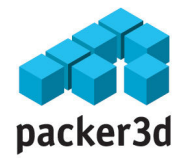

# The documentation of the software solutions of packer3d ver 3.01

This file with documentation describes the rules of working with the program packer3d ver 3.01 in *mini*, prof and corp modifications.

The documentation contains general information about the program and its functionality, step-by-step tutorial for the user, and contextual help on the program's interface.

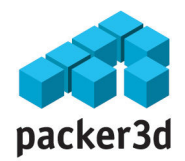

# About the program

The program packer3d v3.01 is designed to calculate the optimum loading of a set of parallelepipeds (boxes) into a group of vehicles such as lorries, rail cars, containers and platforms. Each type of a vehicle is defined by its specific dimensions. The program is based on proprietary heuristic algorithms with the elements of neural networks and genetic calculations and is a result of theoretical and applied research in the fields of discrete mathematics, mathematical statistics and mathematical logic that began at the MATIS faculty of the department of Mechanics and Mathematics of Moscow State University named after M.V. Lomonosov.

 The algorithm generates a set of 2D and 3D step-by-step diagrams that show a sequence of loading boxes into the given vehicle(s) that is close to optimal and can achieve 80 to 90% of volume utilization.

### Main program optionalities:

During calculation of diagrams that shows a sequence of loading boxes into the given vehicle(s), the program takes into account

- Loading in different types of vehicles:
	- o Lorries/HGV;
	- o Rail Cars;
	- o Containers;
	- o Platforms;
- the load capacity of vehicles;
- the maximum pressure on the axes of the given vehicle(s);
- direction of cargo compacting (to which side the cargo should be stacked to);
- additional loading into vehicles;

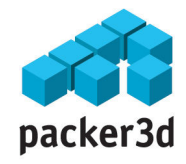

- generation of diagrams that show step-by-step instructions on loading/unloading;
- $vehicle(s)$  can be loaded in the order specified by the client;
- loading boxes using pallets;
- additional optimization of the vehicle loading according to the value of the cargo (the most valuable cargo is loaded first);
- an option to load all goods together in a single vehicle (according to destination or type of goods) and guaranteed unloading of them as a group;
- stowage of the cargo depending on its frost-resistance;
- the fragility of a box and the maximum pressure that it can endure from the top and /or other facets;
- special conditions for transportation of cargo ("do not turn over" and so on) ;
- The boxes have to be loaded the required side up and cannot be turned over in any other way;
- cargo (box) that has to be placed only with its long side parallel to the direction of movement of the vehicle;
- the ability to view the loading diagrams in a  $3-D$  way;
- step-by-step diagrams in different amount of detail, creation of own blueprints for reporting;
- export and import of data/information;
- And much more...

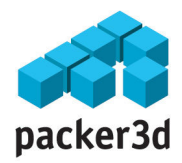

### Program restrictions

The following restrictions cannot be changed by the user:

- the cargo (boxes) can only have shapes of parallelepipeds
- in each vehicle only the boxes that can fit through its doors are loaded
- the cargo (box) must fully fit in to the vehicle i.e. no bits can be sticking out of the doors

### System requirements.

For successful installation and use of the program your computer must have the following minimum system requirements:

- Operation system Microsoft Windows 98, NT, 2000, XP;
- a vacant USB port;
- at least 100MB of free disk space;
- For the installation of the program you must have a device that can read CD disks.

### Standard and other modifications of the packer 3D software.

The program "packer3d v.3.01" is an updated version of the well-known and successful program "packer3d Omega release". Taking into consideration customers' feedback the program's interface became more user-friendly, the speed and quality of the calculations has increased and new useful functions have also been added. "Packer3D v3.01" is released in several separate modifications that differ in their functionality, delivery options and costs. More information about on each modification can be found in the section "Functionality of different modifications of the program"

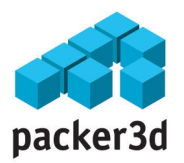

This User's Manual is universal for all modifications. If a function is applicable only to a specific modification, this will be highlighted.

We would appreciate if, after a month of use, you would kindly put any comments about the program onto this site: http://www.packer3d.com/modules/contact/. This would really help us in improving and perfecting "packer3d".

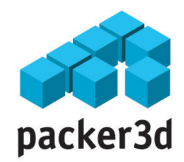

# Installation

- 1. Insert installation disk into a CD-reading device.
- 2. Run installation program (setup.exe) from the installation disk:
	- $\circ$  in the menu "Start" select the option "Run";
	- o in the appeared window "Run" select option "Browse";
	- $\circ$  in the window "Browse" select "My Computer";
	- $\circ$  choose a drive with an installation disk:
	- o select "setup" file and press "Open";
	- $\circ$  in the window "Program start" press "O $\kappa$ ".
- 3. Follow the instruction of the installation program.
- 4. At the end of the installation process insert supplied USBkey in a vacant USB port of the computer.
- 5. Remove installation disk from the CD reader.

After successful completion of all these steps, the program packer3d is installed on your computer and ready to use.

If you have questions or require assistance with the installation, contact us at support@packer3d.com.

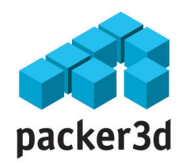

# Functionalities of different modifications of the program

The program packer3d is available in several modifications, which differ by their functionality. In the family of modifications nano-mini-prof-corp each subsequent modification has an extended functionality in comparison to the preceding modifications. The junior modification is cheaper and offers fewer functions than its senior; each subsequent senior modification has all the functions of the preceding junior modifications.

## List of available modifications of the program packer3d for calculation of the optimal loading:

- Nano modification with minimum functionality. Distributed as a shareware through Internet, requires registration, does not require USB key to run.
- Mini modification with base set of necessary functions. Distributed as a «packaged product" and requires a USB key to run.
- **Prof** modification with an extended set of functions that make the most of the capabilities of the used algorithm. Distributed as a «packaged product" and requires a USB key to run.
- Corp multi-user solution realized in the client-server architecture. Offers a complete set of algorithm functionality, additional options for system integration and allows unlimited quantity of end user licences (requires a USB key for server).
- **Omega** the first modification of the program, based on a different algorithmic foundation. Distributed on a CD disk and requires a USB key to run. Has been taken out of sale since September 2007.

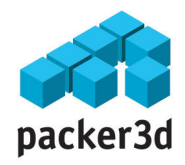

- **www** online-service to calculate optimal loading, accessed on www.packer3d.com site to non-registered users. This service is available for free.
- $www+r-online-service to calculate optimal loading with$ extended functionality, accessed on www.packer3d.com site to the registered users. This service is available for free.

Meaning of the used symbols:

- - the function is not available for this modification of the program and is not planned for realization in this modification.
- + the function is available for this modification of the program
- \* the function is not available but planned to be included in new versions of a modification in question.

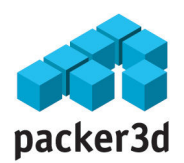

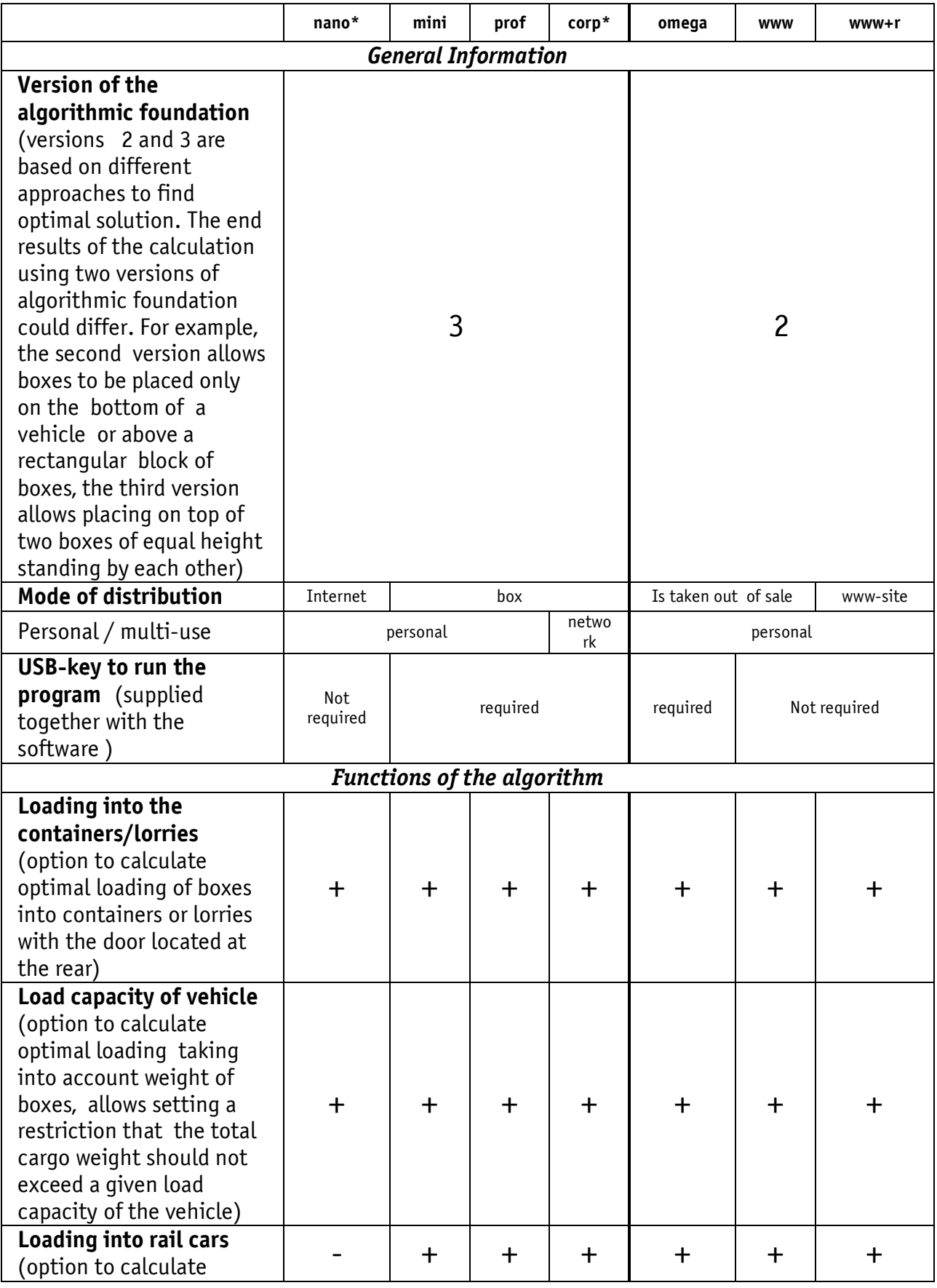

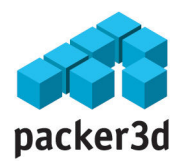

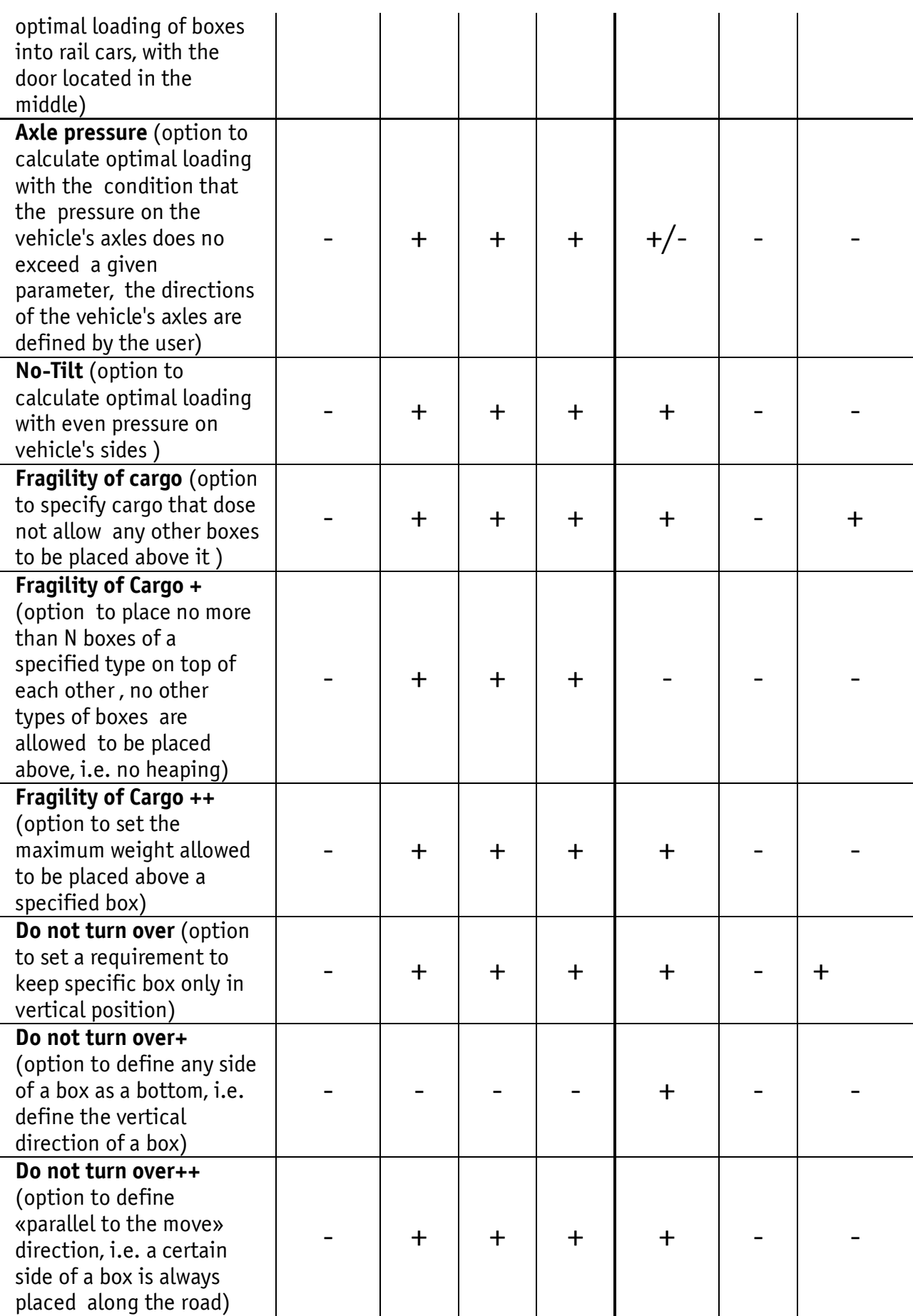

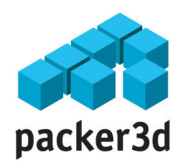

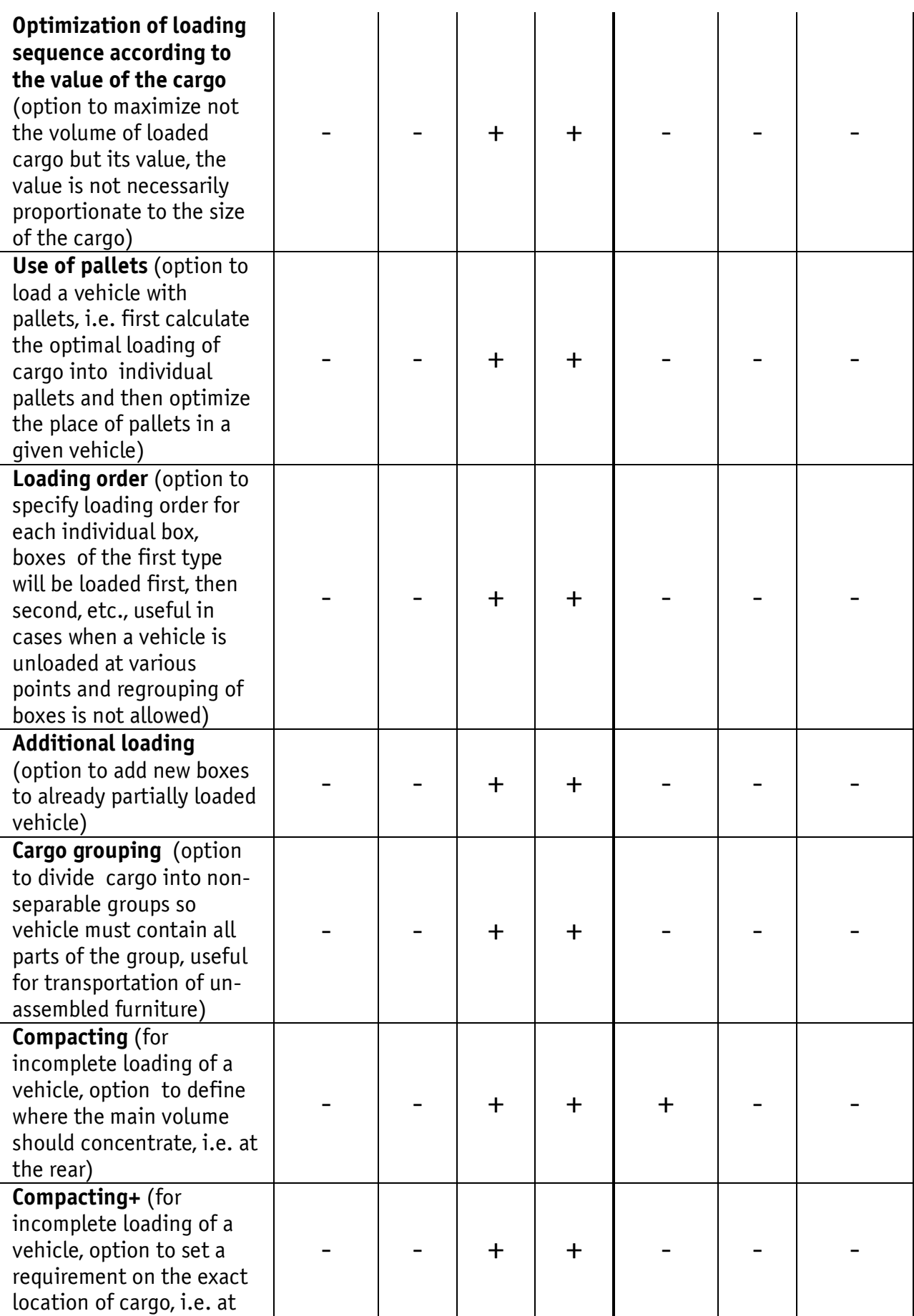

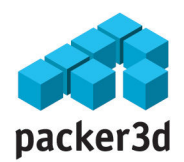

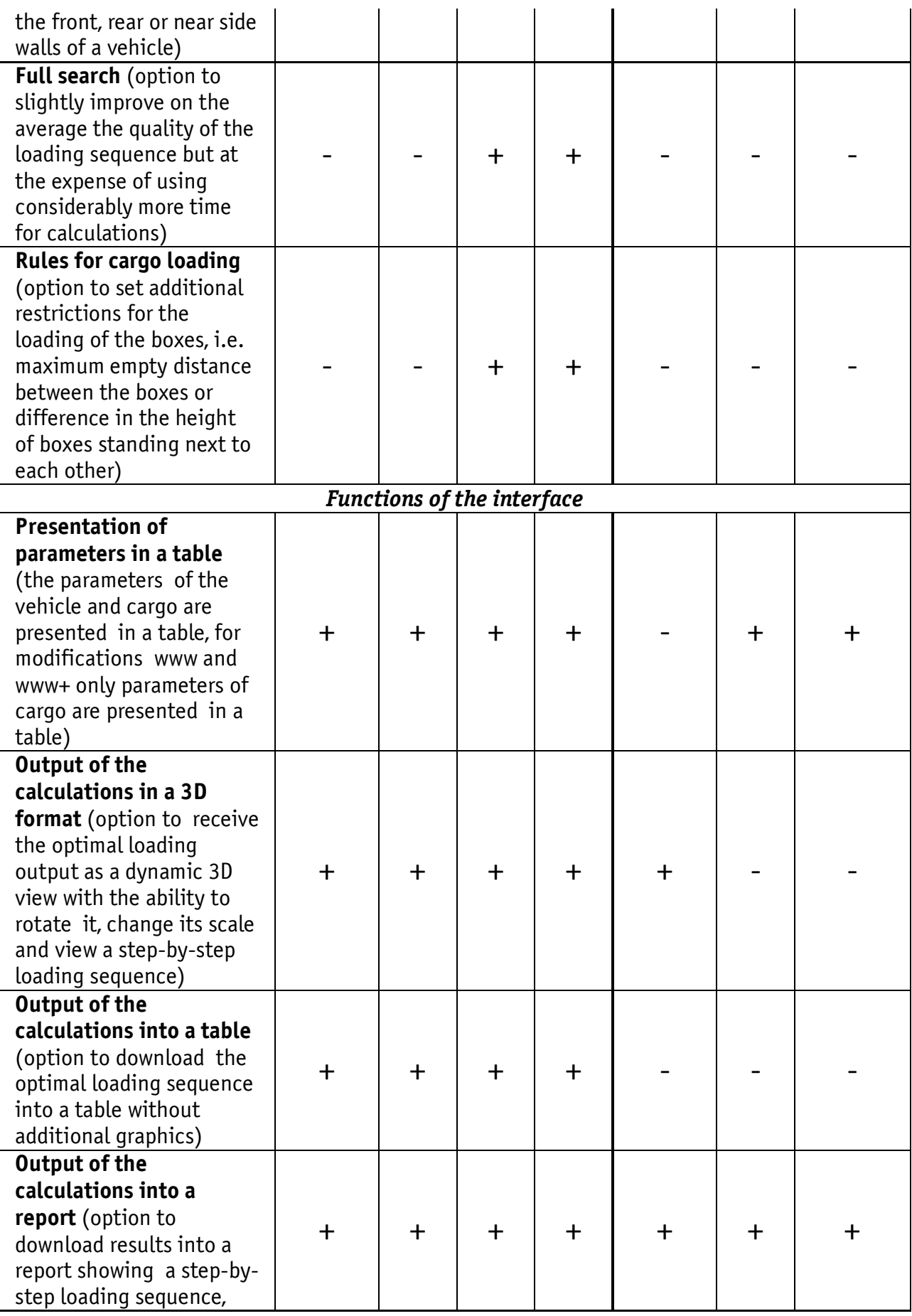

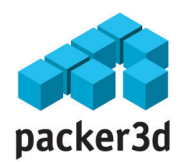

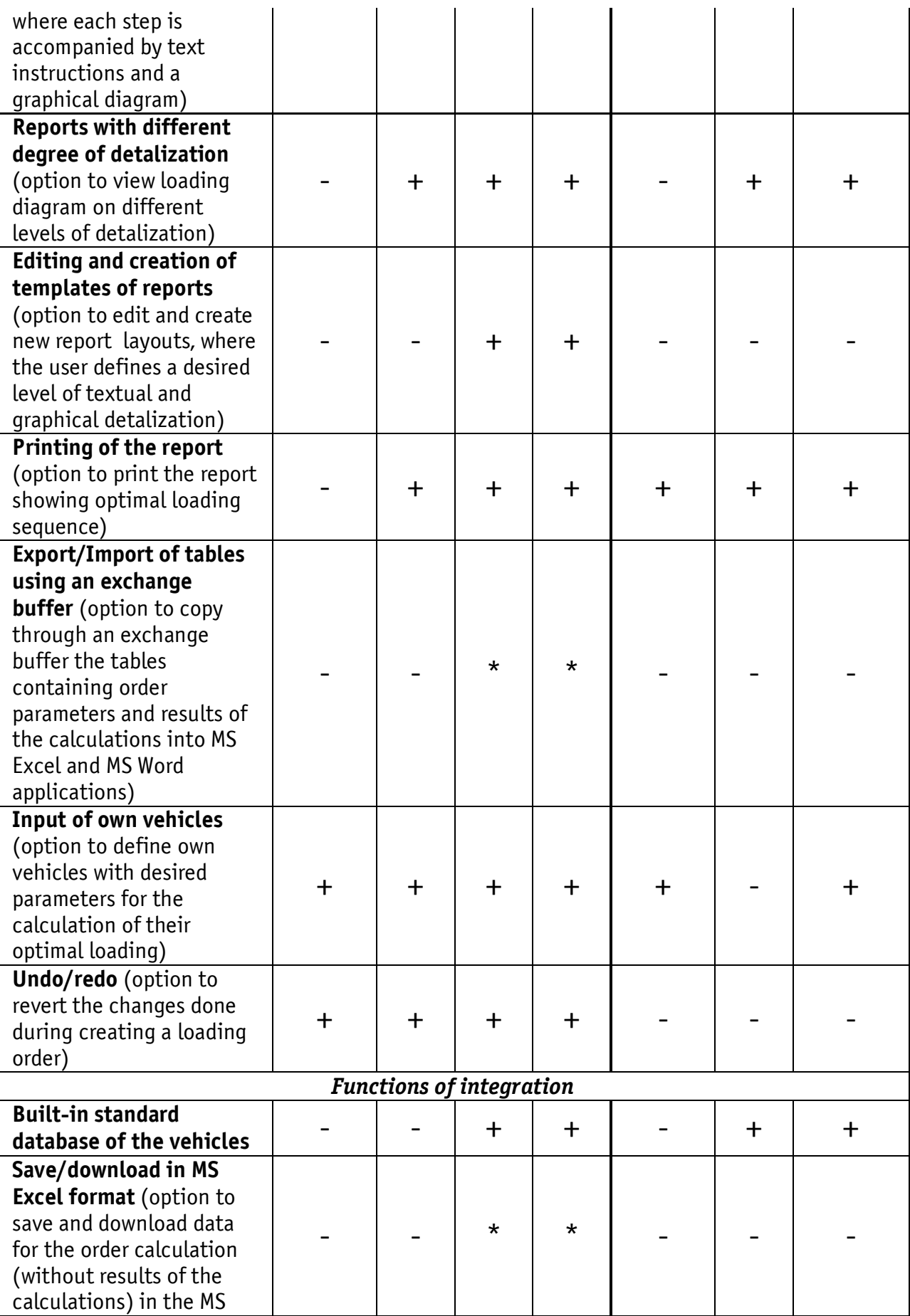

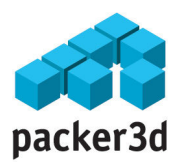

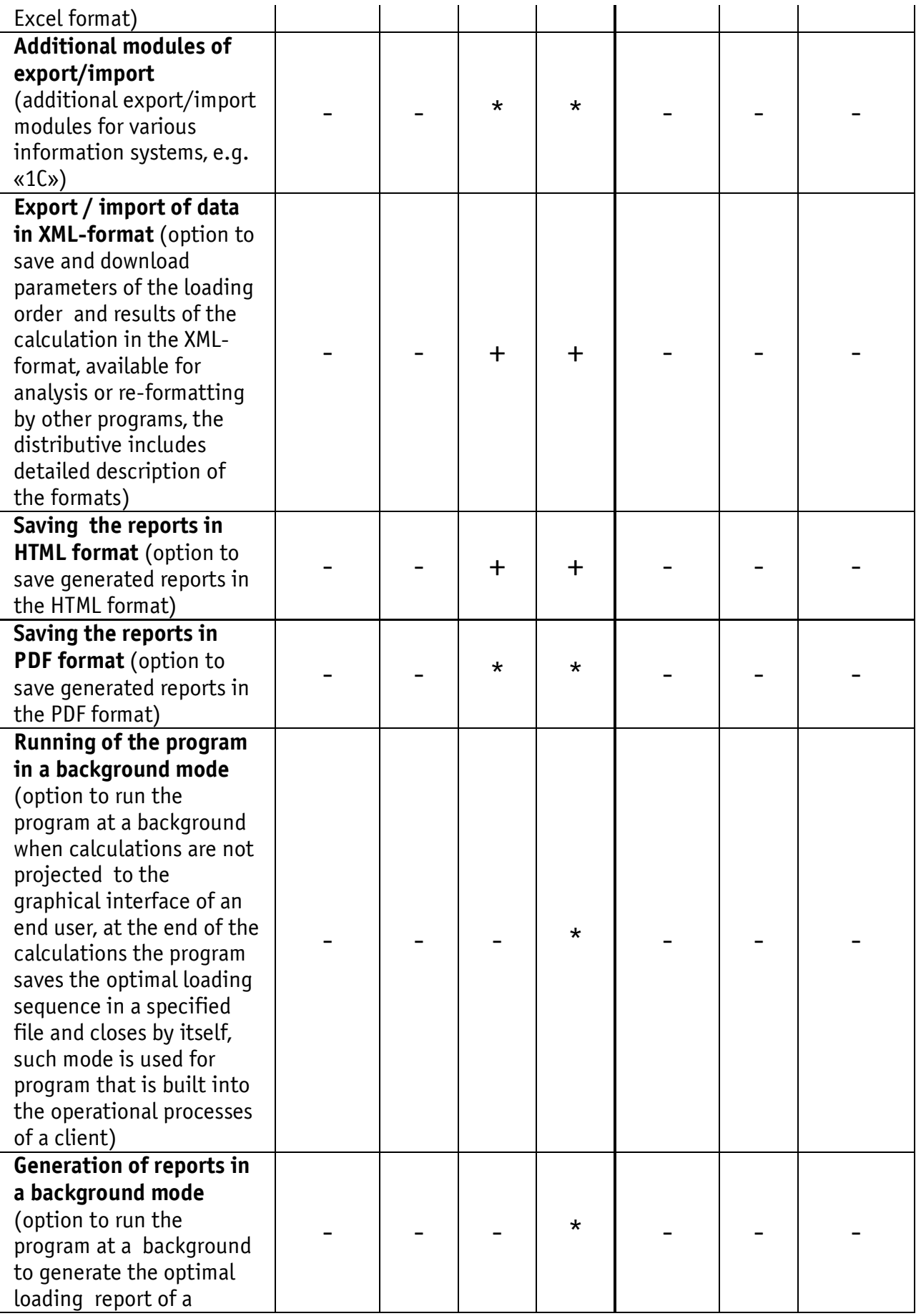

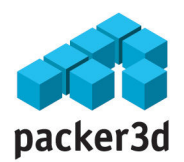

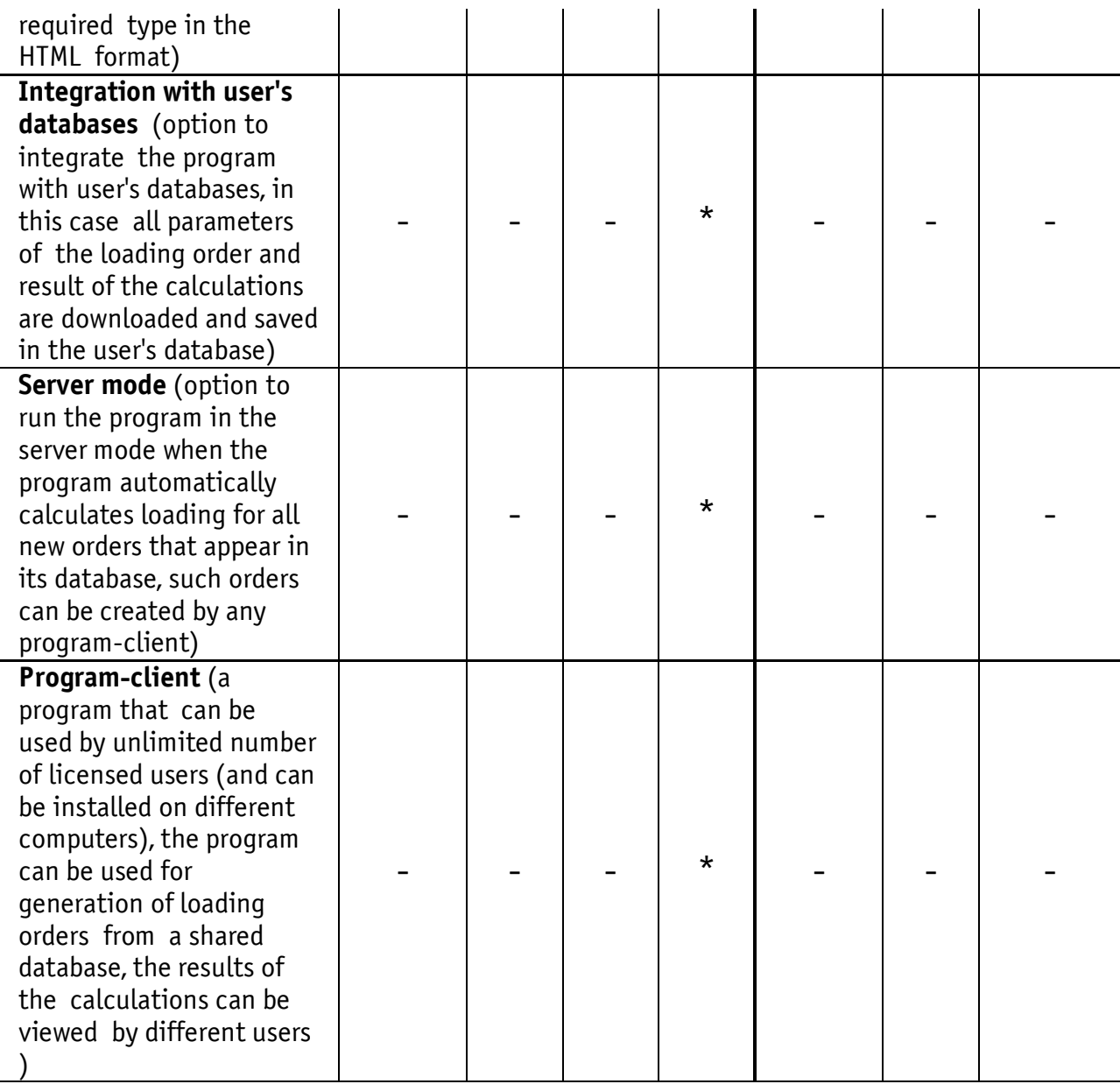

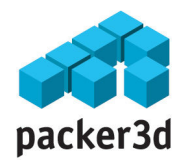

# Description of the Interface

This chapter contains detailed description of the elements of the interface of the program «packer3d v.3»

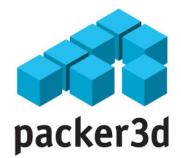

### Actions

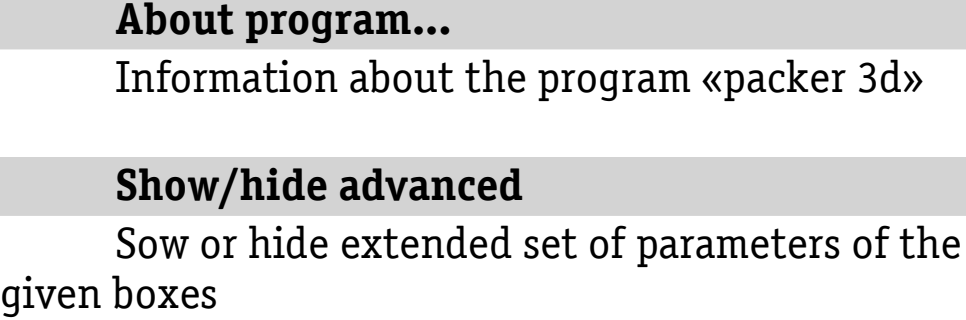

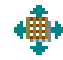

#### Show/hide advanced

Show or hide extended set of parameters of the given pallets

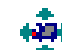

#### Show/hide advanced

Show or hide extended set of parameters of given vehicles

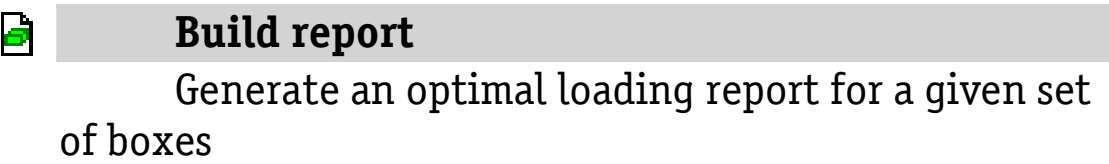

# Clear the list of boxes

Delete all the boxes from the optimization set

Clear the list of pallets BЯ Delete all the pallets from the optimization set

### Clear the list of vehicles Delete all vehicles from the optimization set

34

### Set settings as default

Use the current parameter of the algorithm as default parameters for a new loading order

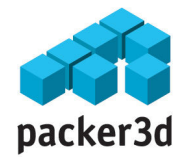

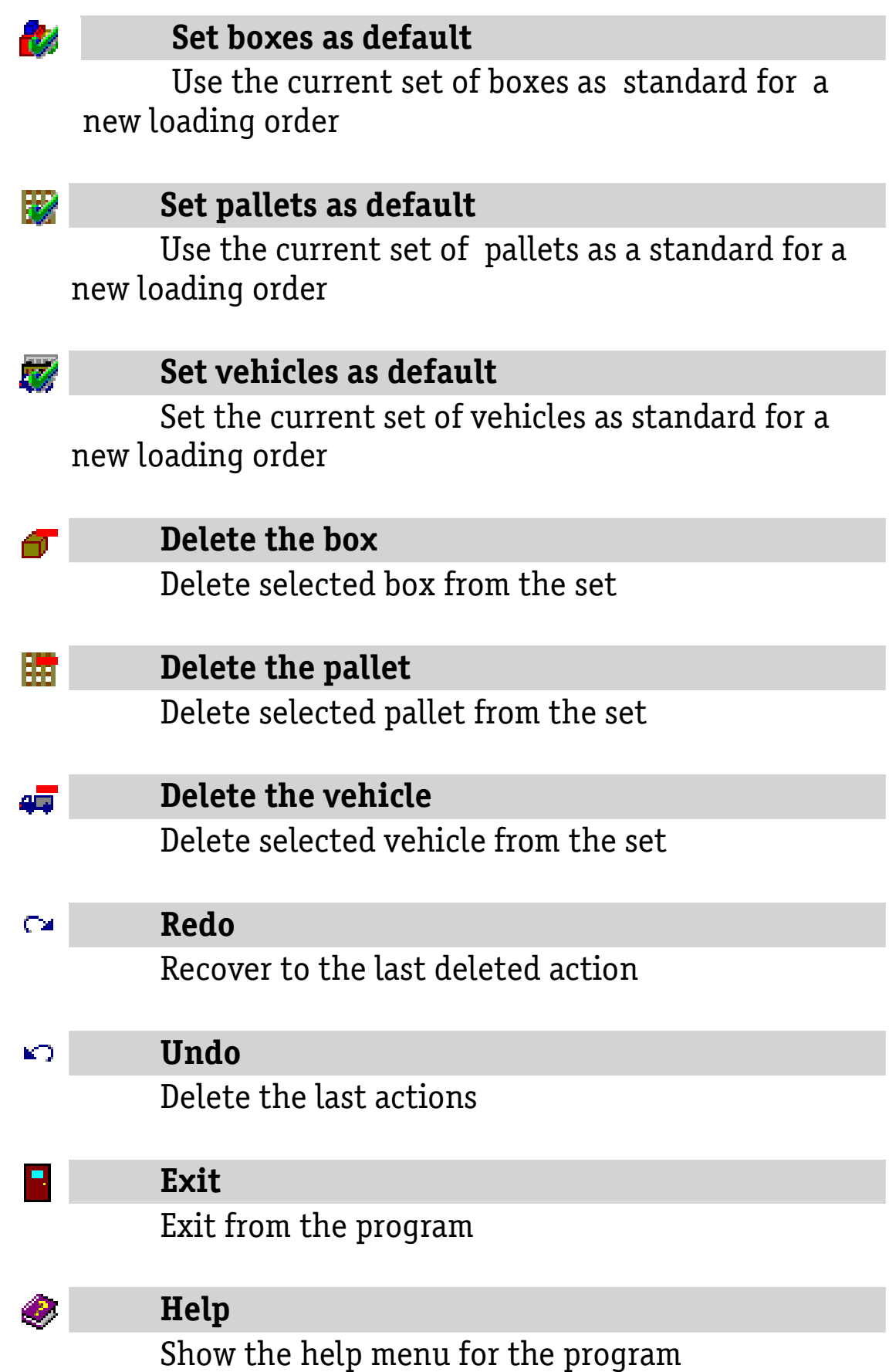

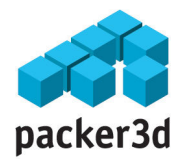

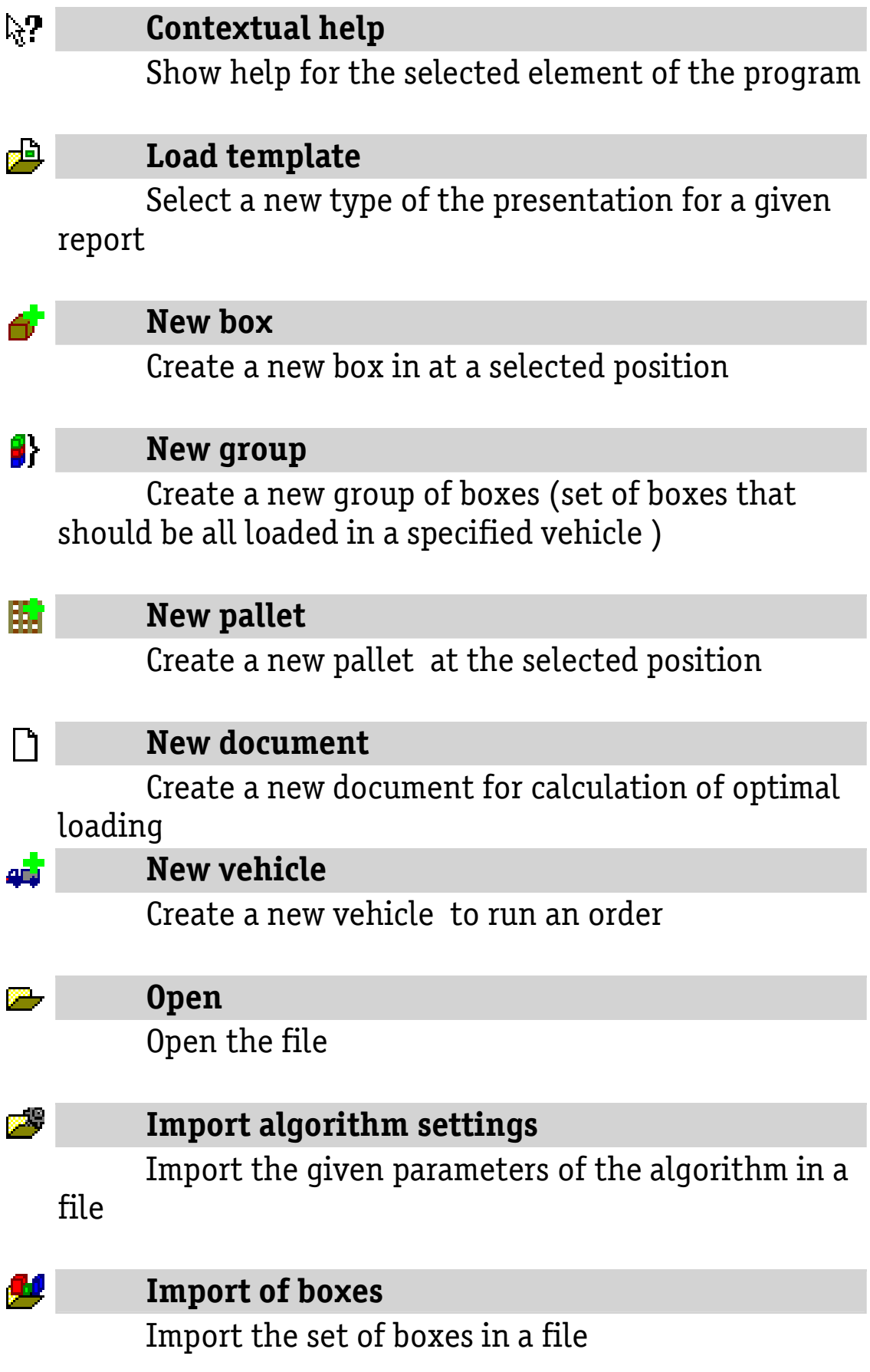

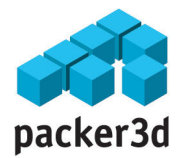

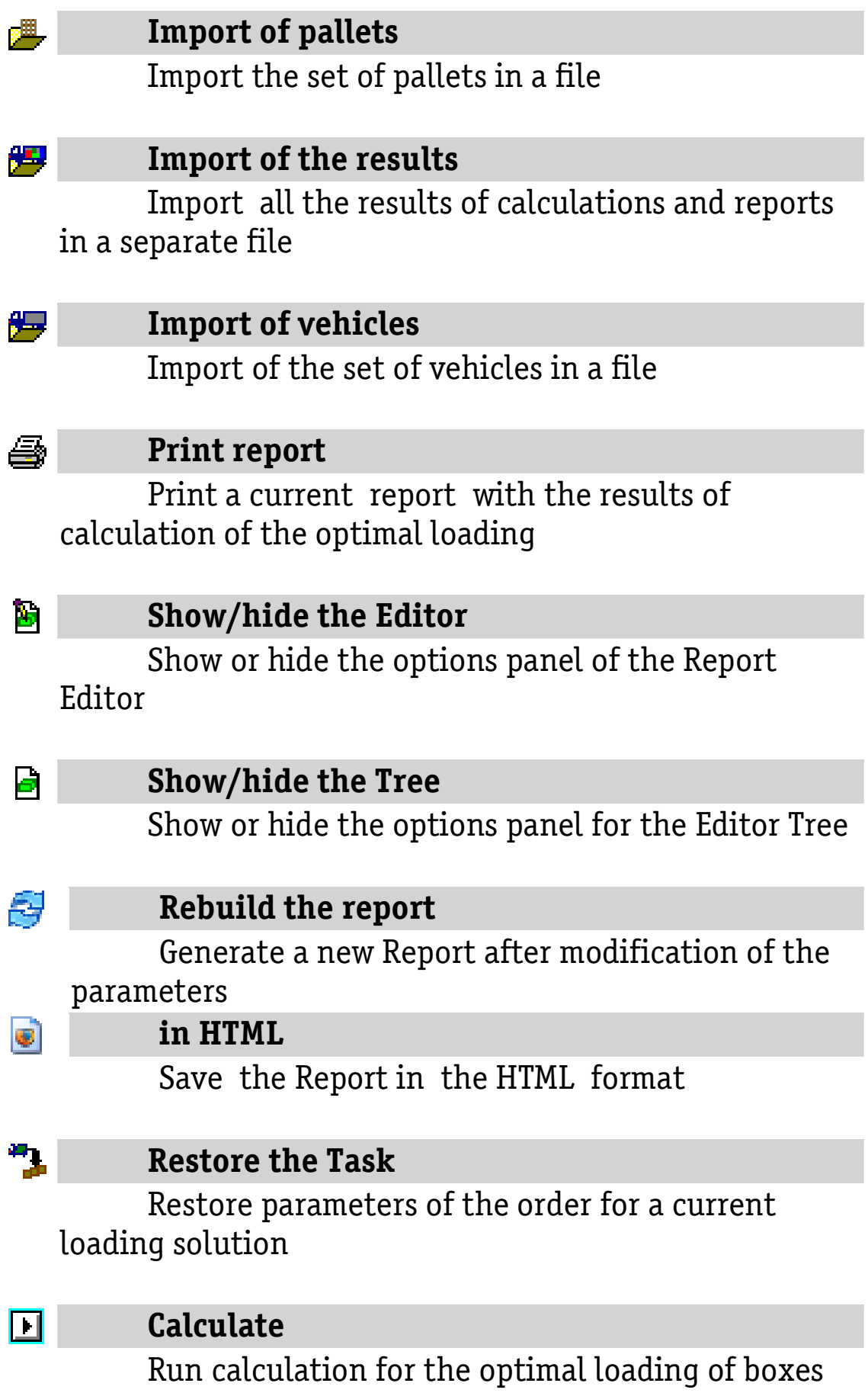

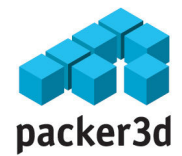

### into vehicle

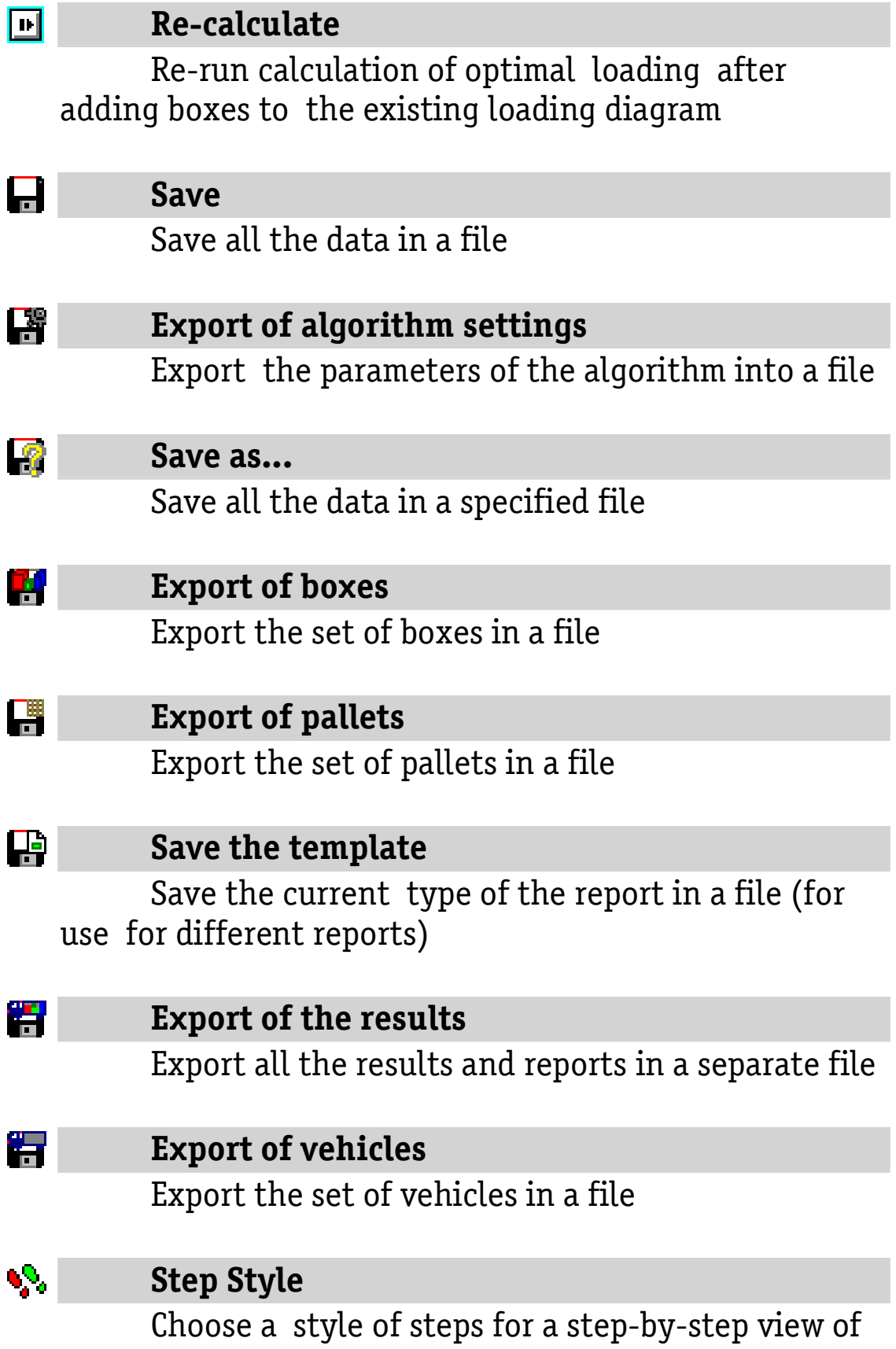

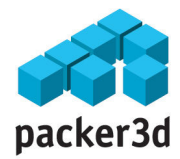

the loading sequence

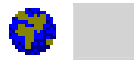

### Edit the text

Edit the text constants of the program

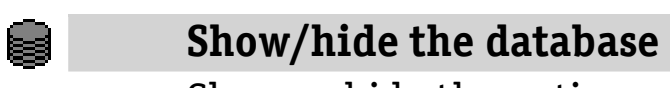

Show or hide the options panel of a database

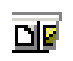

### Show/hide the toolbar

Show or hide the options panel for instruments

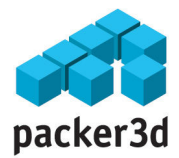

### Report

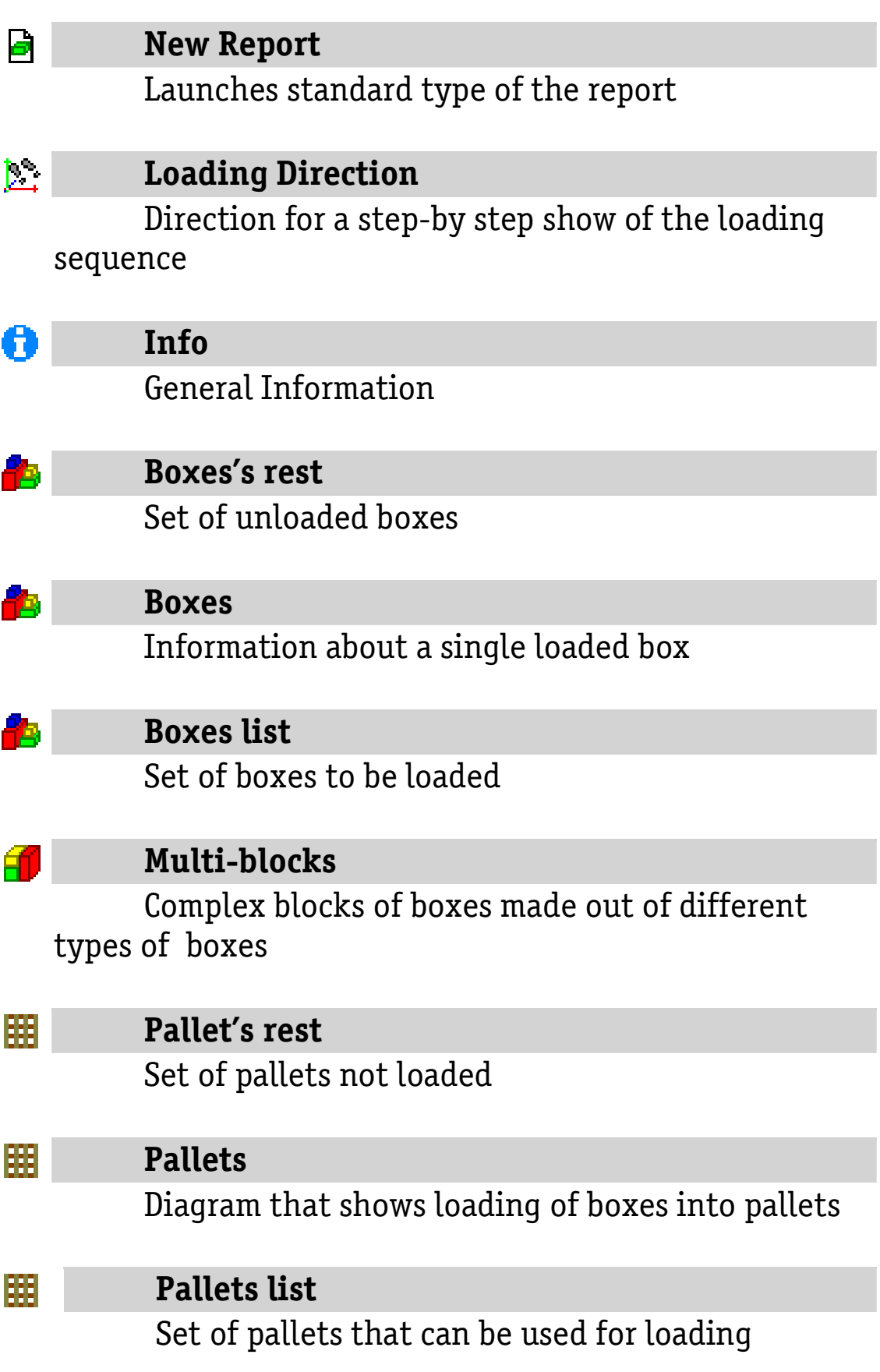

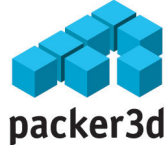

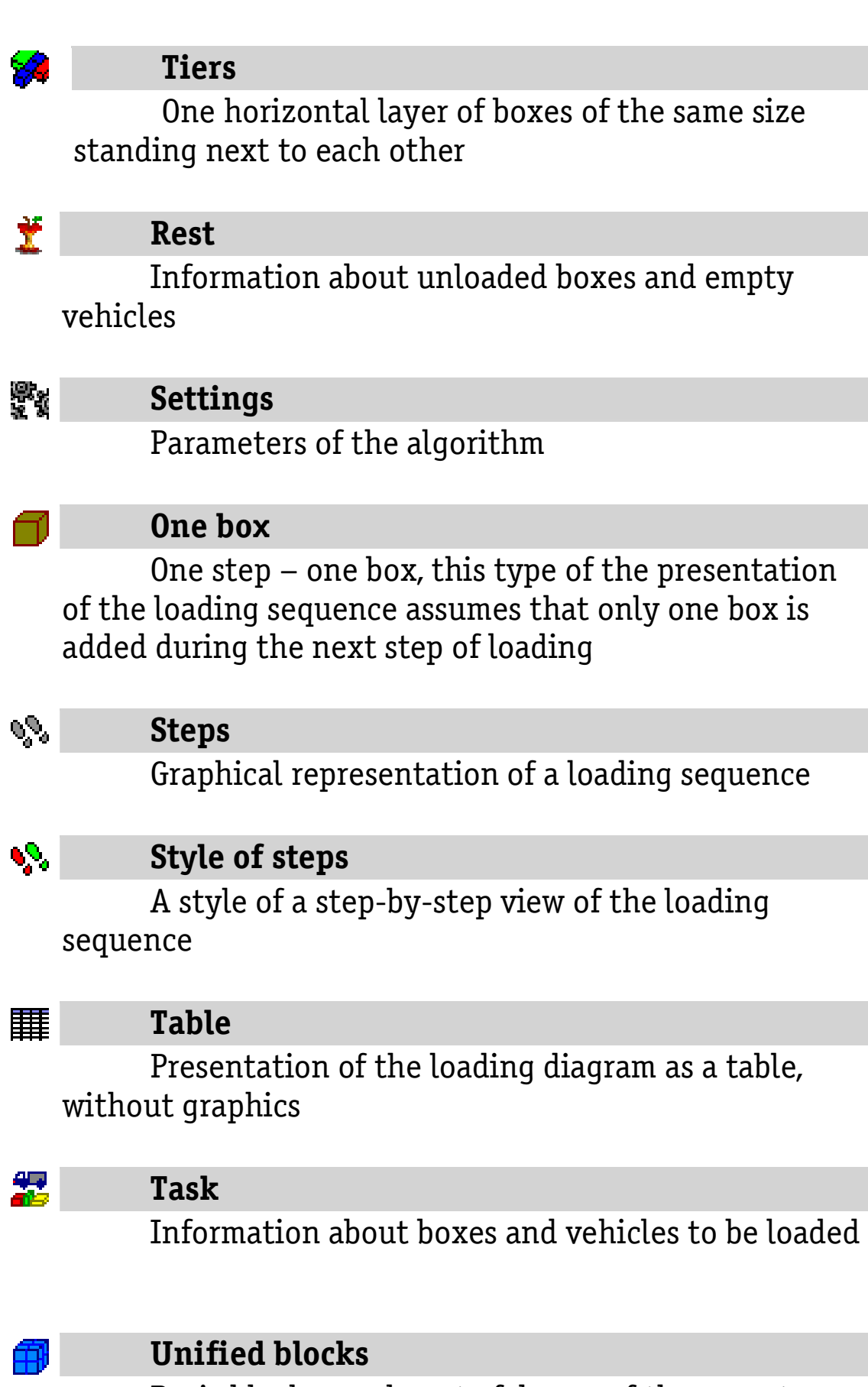

Basic blocks made out of boxes of the same type

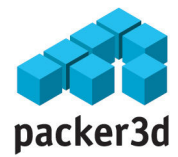

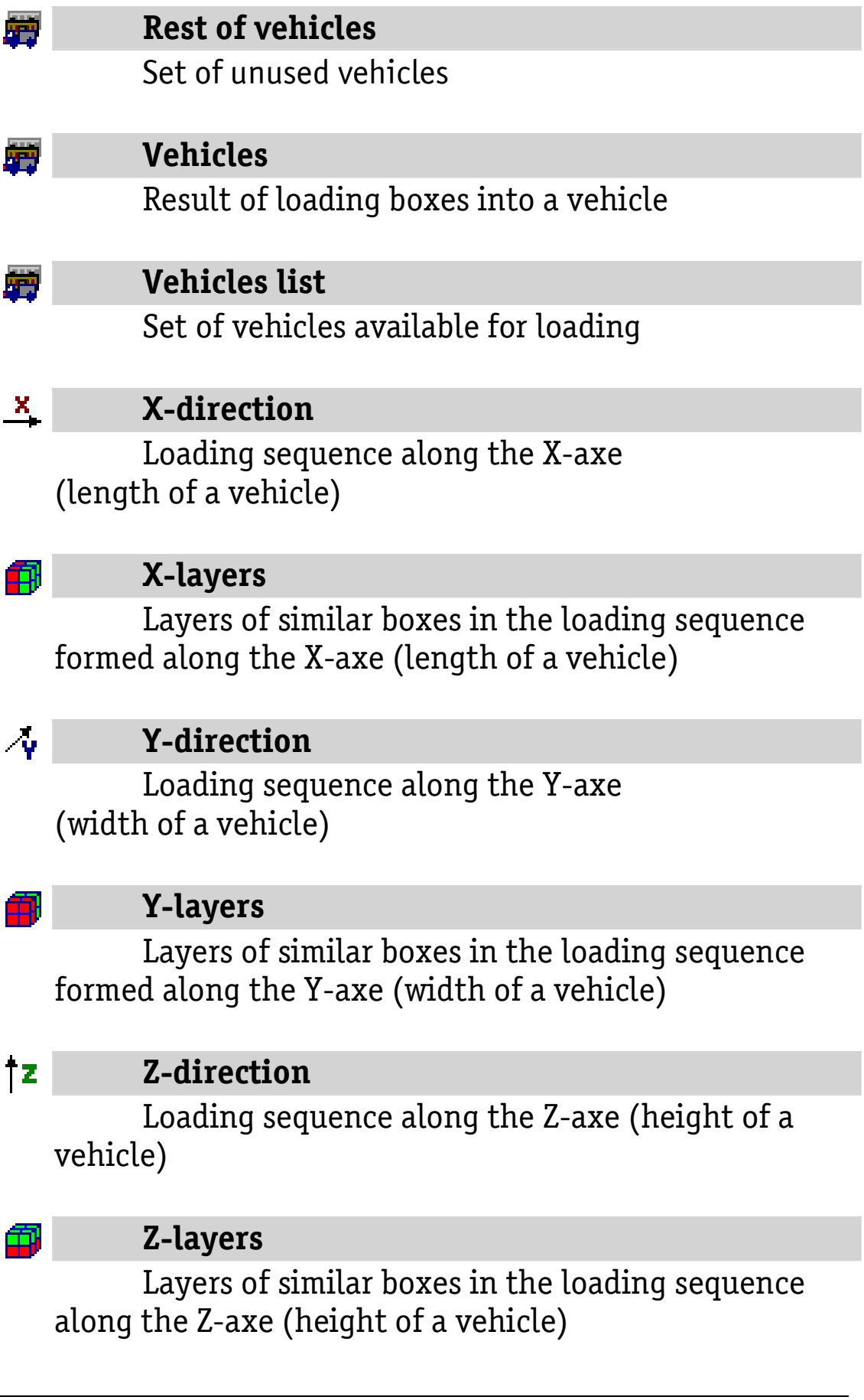

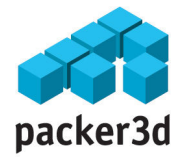

Template Editor  $\mathbf{E}$ 

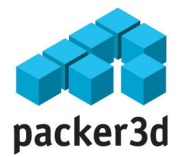

### Results

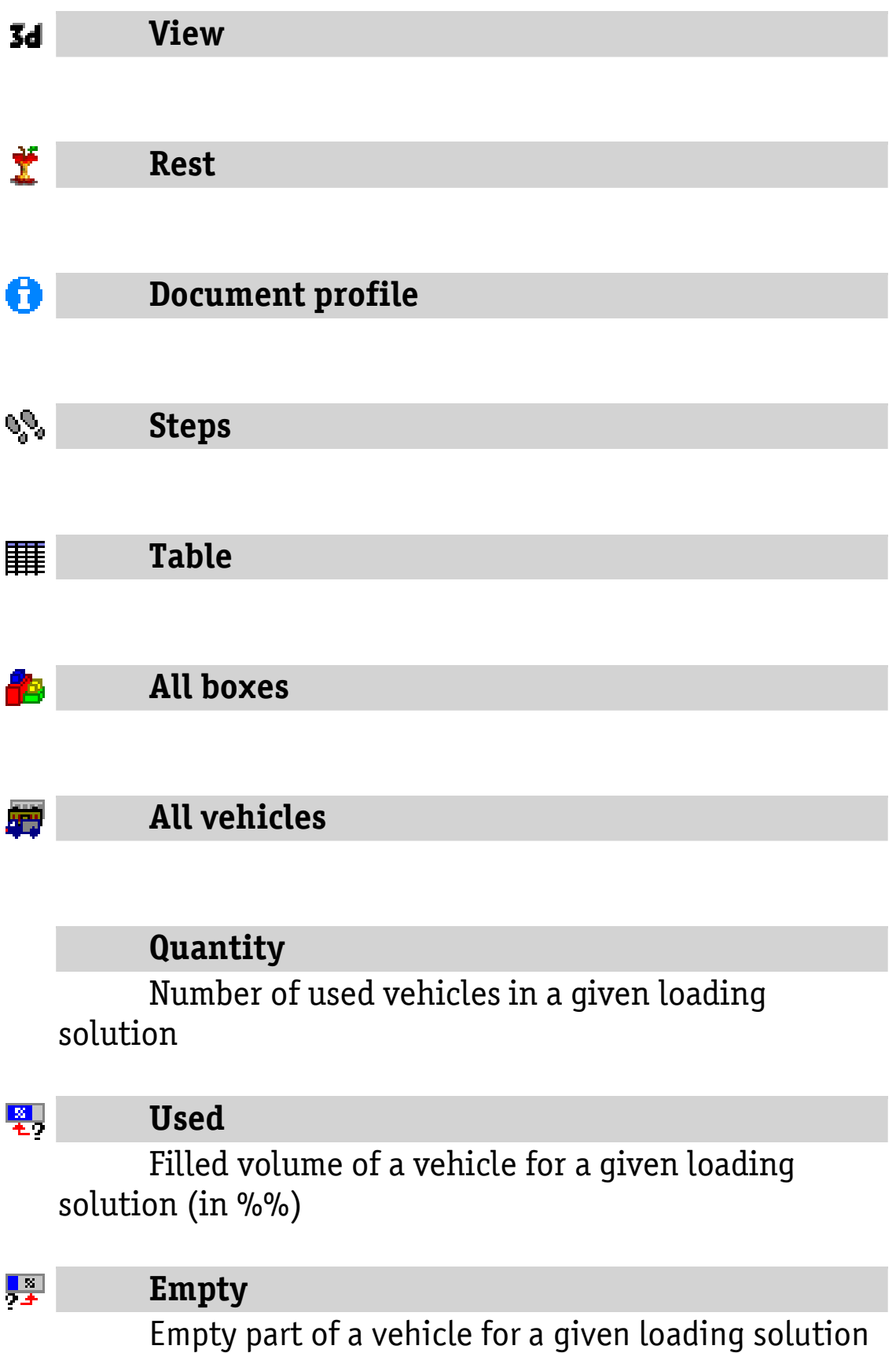

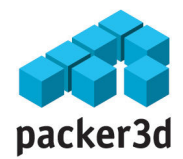

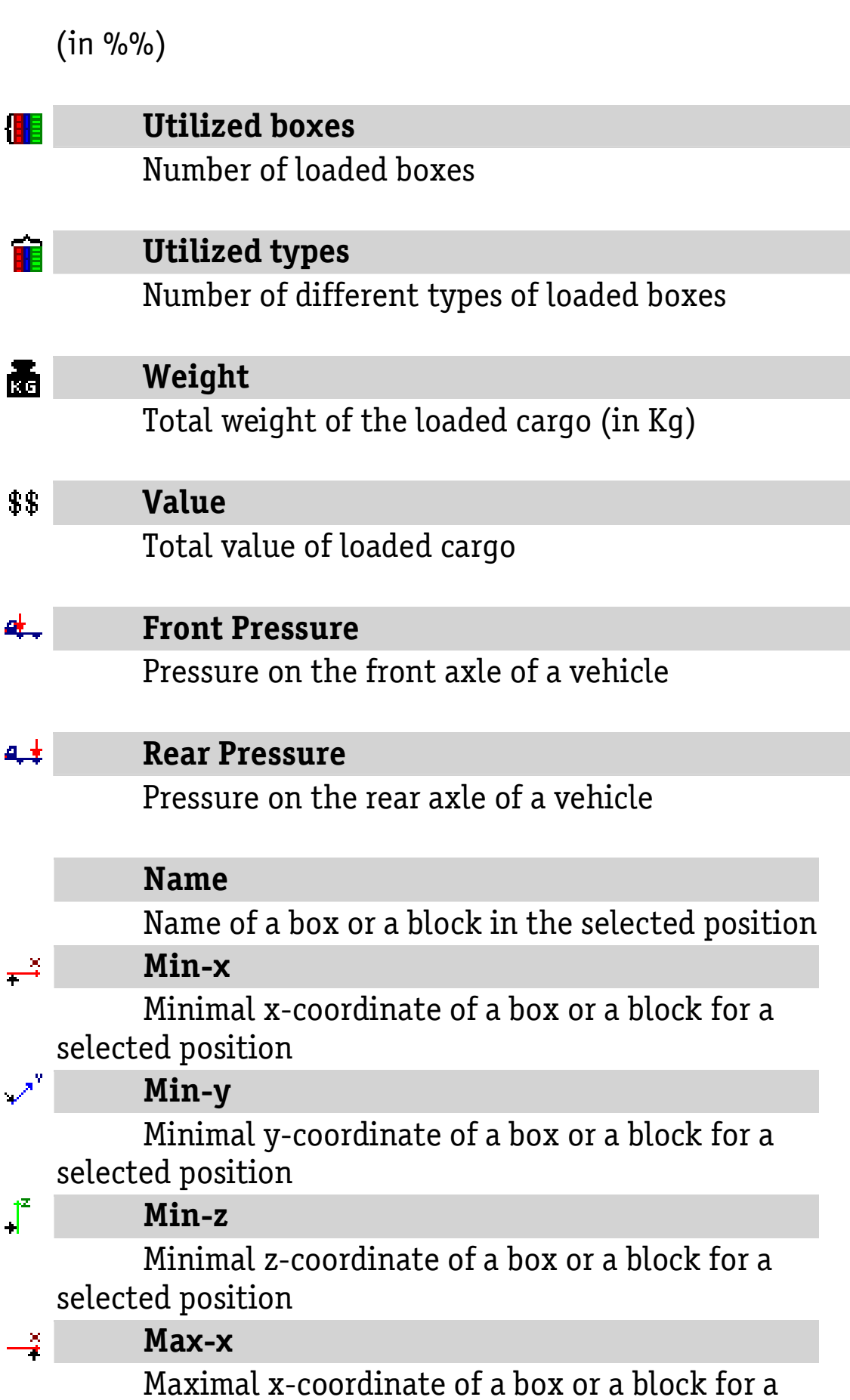

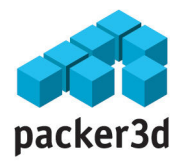

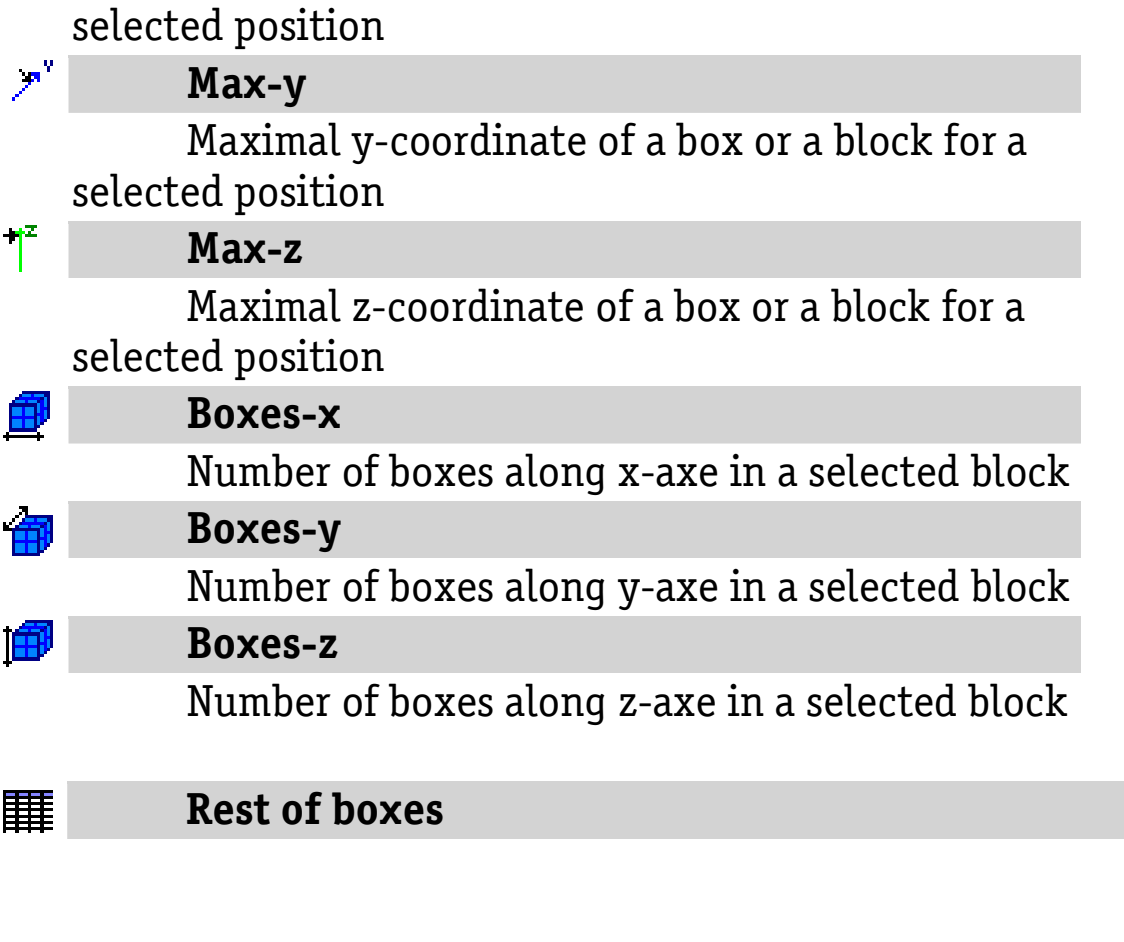

### Rest of vehicles

驆

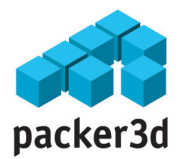

### Progress

### Cancel

Cancel the calculations of the optimal loading

### Pause

Pause the calculations of the optimal loading

### Calculate

Continue the calculations of the optimal loading

#### Detalization  $\mathbf{z}_1$ Degree of detalization of the calculation

#### Progress  $\mathbf{v}_\parallel$

Progress of the calculations

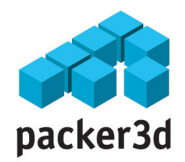

## Parameters of the algorithm

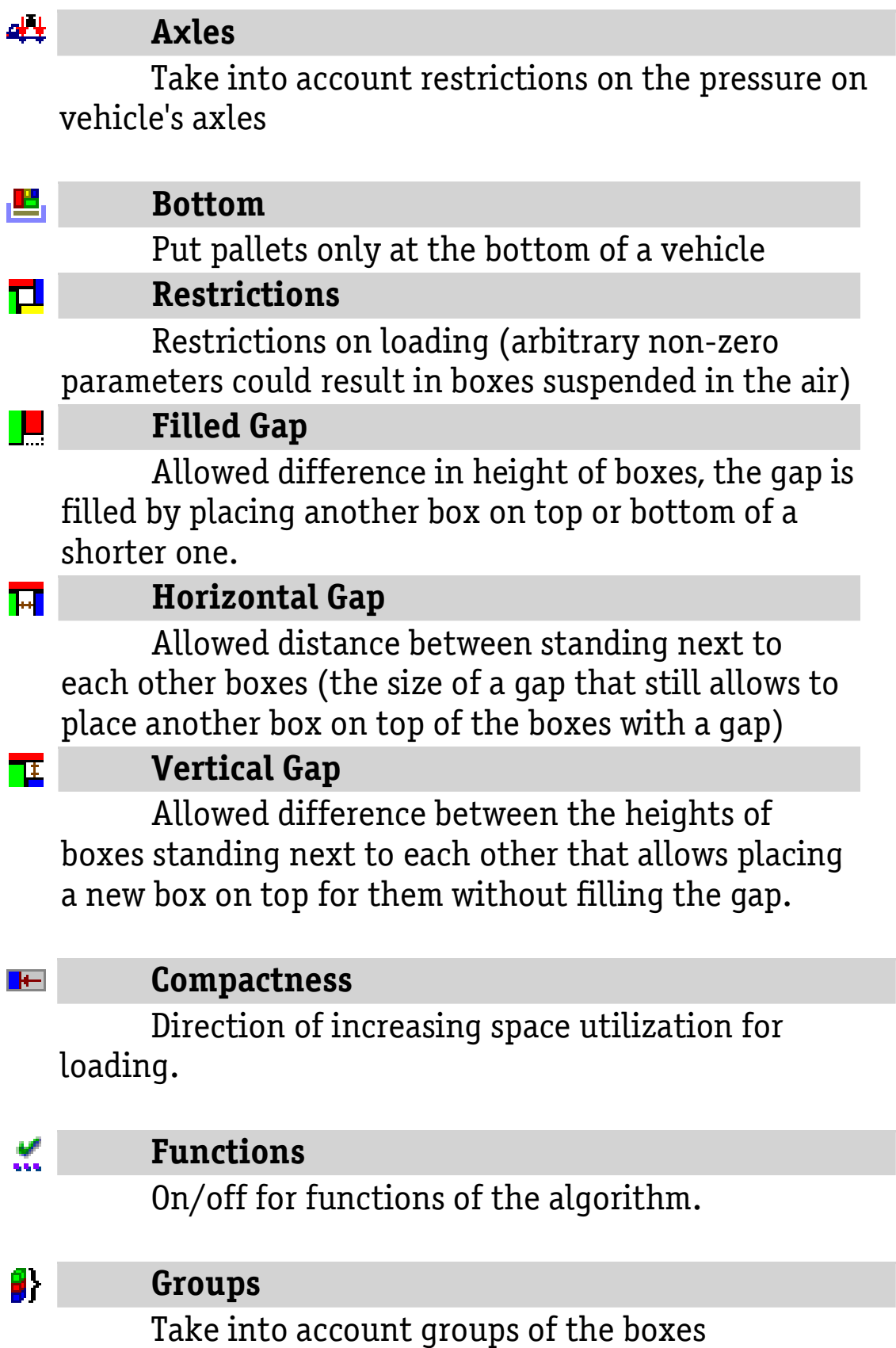

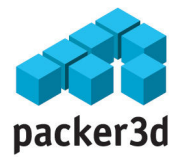

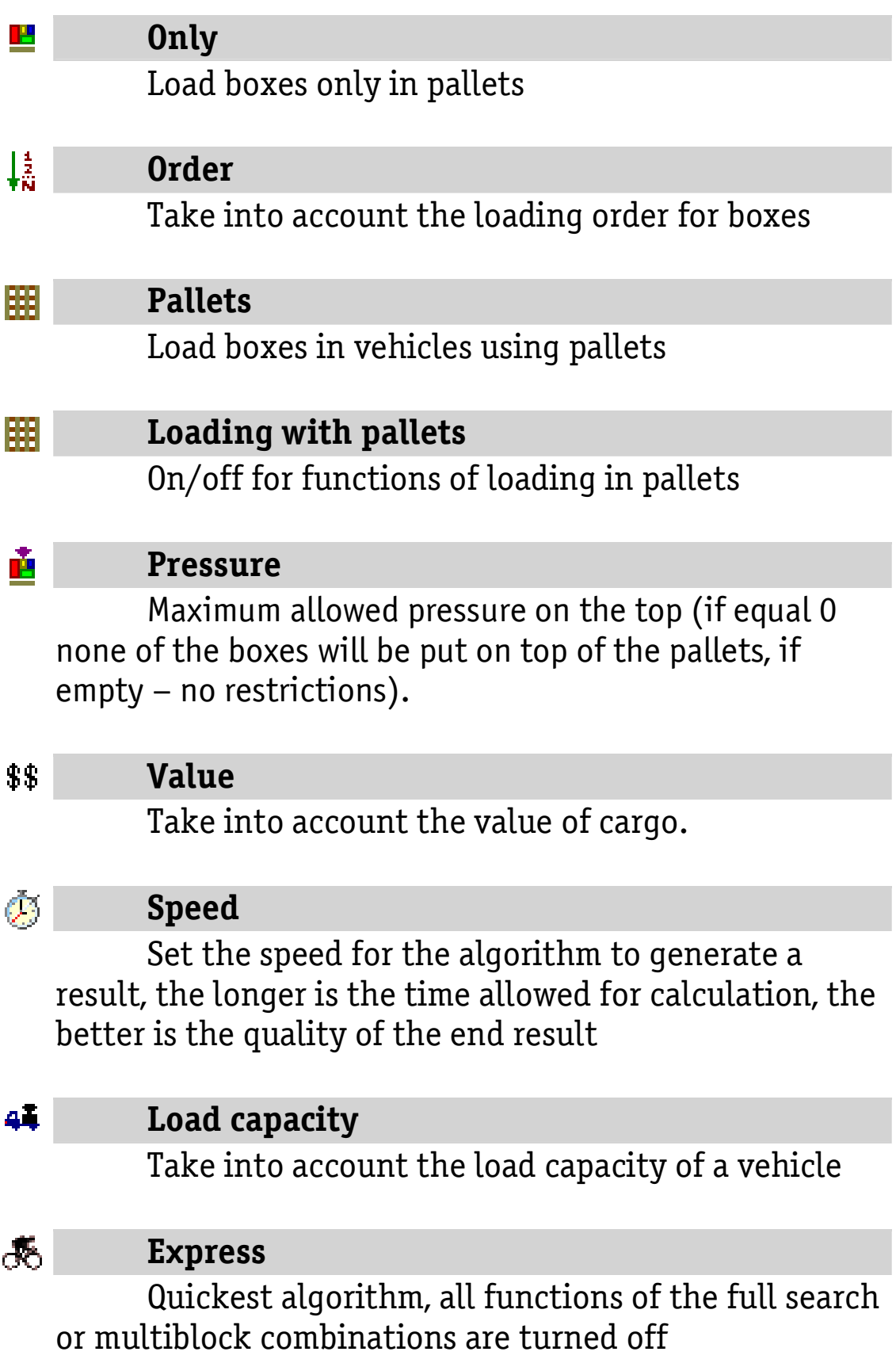

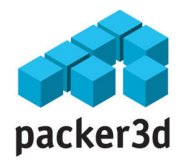

ė.

#### Maxi

The slowest algorithm, all functions of the full search and multi-block combinations are turned on, not recommended for use for day-to-day operations

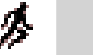

#### Normal

Normal speed of the calculations, all the functions of full search are turned off and some of the functions of multi-block combinations are turned on

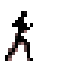

#### Slow

Slow speed of calculations, all functions of multiblock combinations and some functions of the full search are turned on

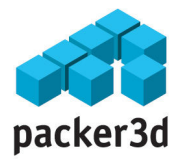

### Boxes

Color

A color of the box that is used for graphical representation of the loading sequence

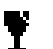

₿,

### Fragility

Fragility of a box:

- 0 – means no restriction on additional boxes that can be placed on top of the box,

- 1 – means that no other boxes can be places on top of the box,

- N>1 -means that no more than (N-1)

boxes of the same type can be place on top of the box in question

### G-Quantity

Number of groups of this type that are available for loading in a vehicle

### G-Size

Number of boxes in a group

#### $\ddagger$ Fixed top

Restriction that the box should always be placed vertically

### Top Pressure

Maximum allowed pressure on the top when the height of the box is placed vertically

#### $\ddagger$ H Height

The height of the box in mm.

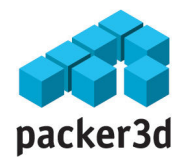

#### I-Quantity

Number of boxes in a group

### Fixed direction

Place along the route, the side (Length) of the box should be placed parallel to the direction of vehicle's movement

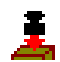

#### Side Pressure

Maximum allowed pressure on the top when the length of the box is placed vertically. This parameter is ignored if the function " $\mathbf{f} \mathbf{f}$  Fixed Top" is turned on

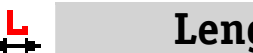

ath

The length of a box in mm

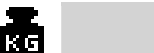

#### Weight

The weight of a box in kg

### Name

Name of boxes of a particular type. The name of a box does not affect the calculations, it is used only for information purposes

#### $\frac{1}{2}$ Order

The loading order for boxes. This parameter is used when a vehicle will be loaded and unloaded in different locations

#### \$\$ Value

Value of a box. The parameter is used to maximize the value of the loaded cargo

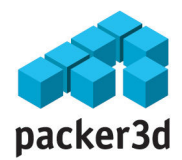

#### Quantity

The number of boxes of a particular type that need to be loaded in a vehicle

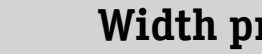

Width pressure

Maximum allowed pressure on the top when the width of the box is placed vertically. This parameter is ignored if the function " $\frac{11}{11}$  Fixed Top" is turned on

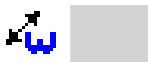

臭

#### **Width**

The width of a box in mm

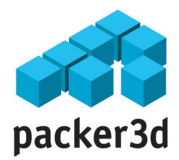

### **Pallets**

İН

### Height

The height of a pallet in mm. This is the maximum allowed height of the loaded pallet including the support surface. If there is no restriction on the height of he pallet, use zero or empty value

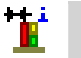

#### Leeway

Distance form the pallet's borders (could be positive, negative or equal to zero). This parameter is used when the surface that can be loaded with boxes is larger or smaller than the pallet's pan. Thus, the loading surface that is used for calculations of loading into a pallet is equal to

[length-2\*leeway] x [width-2\*leeway]

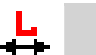

### Length

The length of a pallet in mm

### Name

Name of pallets of a particular type. The name of a pallet does not affect the calculations, it is used only for information purposes

#### ∲ <mark>⊞</mark>

### Height of the pallet's pan

Height of an empty pallet (support surface) for the pallets of a particular type

r.

### Weight of the pallet's pan

Weight of an empty pallet (support surface) in kg

### Quantity

Maximum allowed number of pallets of a particular

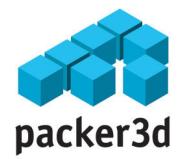

type that needed to be loaded in a vehicle. If there is no restrictions, use zero or empty space

### Load capacity

The load capacity of the pallet in kg. This parameter defines maximum allowed combined weight of cargo that can be loaded in the pallet of a particular type

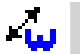

 $\mathbf{r}$ 

#### **Width**

The width of a pallet in mm

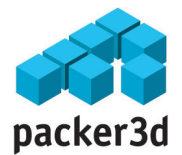

### Vehicles

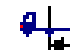

#### Rear positions

Position of the rear of a vehicle. The parameter is used only for lorries. It defines the distance from the rear side of a vehicle to its rear

#### Rear load 4\$

Load capacity (maximum pressure) of the rear of a vehicle. The parameter is used only for lorries. If there is not restrictions on the load capacity of a vehicle, use empty space

#### D-Height 知

The height of the door of a vehicle. This parameter is used only for rail cars

#### 喆 D-Width

The weight of the door of a vehicle. This parameter is used only for rail cars

<del>의 -</del>

#### Front position

Position of the front of a vehicle. The parameter is used only for lorries. It defines the distance from the front side of a vehicle to its front

#### 産.

#### Front load

Load capacity (maximum pressure) of the front of a vehicle. The parameter is used only for lorries. If there is not restrictions on the load capacity of a vehicle, use empty space

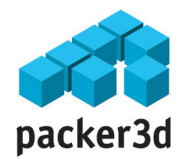

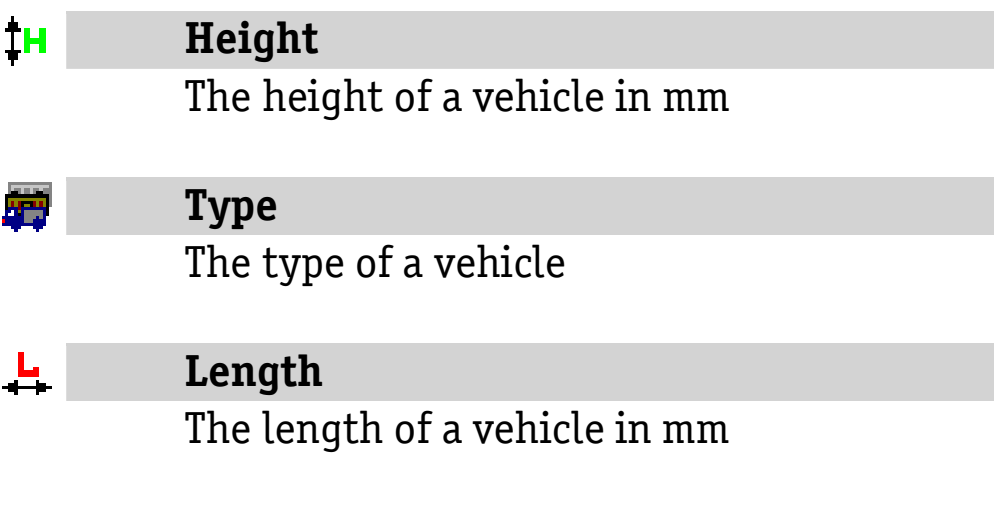

#### Name

Name of vehicle s of a particular type. The name of a vehicle does not affect the calculations, it is used only for information purposes

#### Quantity

The number of vehicle available for transportation of cargo. If there is no restriction on availability of the vehicles, use empty space

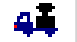

### Load capacity

The load capacity of vehicle in kg. This parameter defines maximum possible weight of boxes that can be loaded and transported in a vehicle of a particular type. If there is no restriction on the load capacity, use empty space

#### $\mathbf{L}$ Width

The width of a vehicle in mm

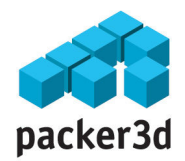

# Tutorial

The tutorial to use packer3d v3.01 software includes a demonstration of user's actions required to calculate the optimal loading using the program. The step sequence is not mandatory and is chosen to facilitate the user's understanding of various aspects of program's functionality.

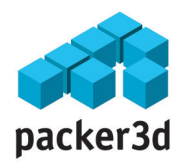

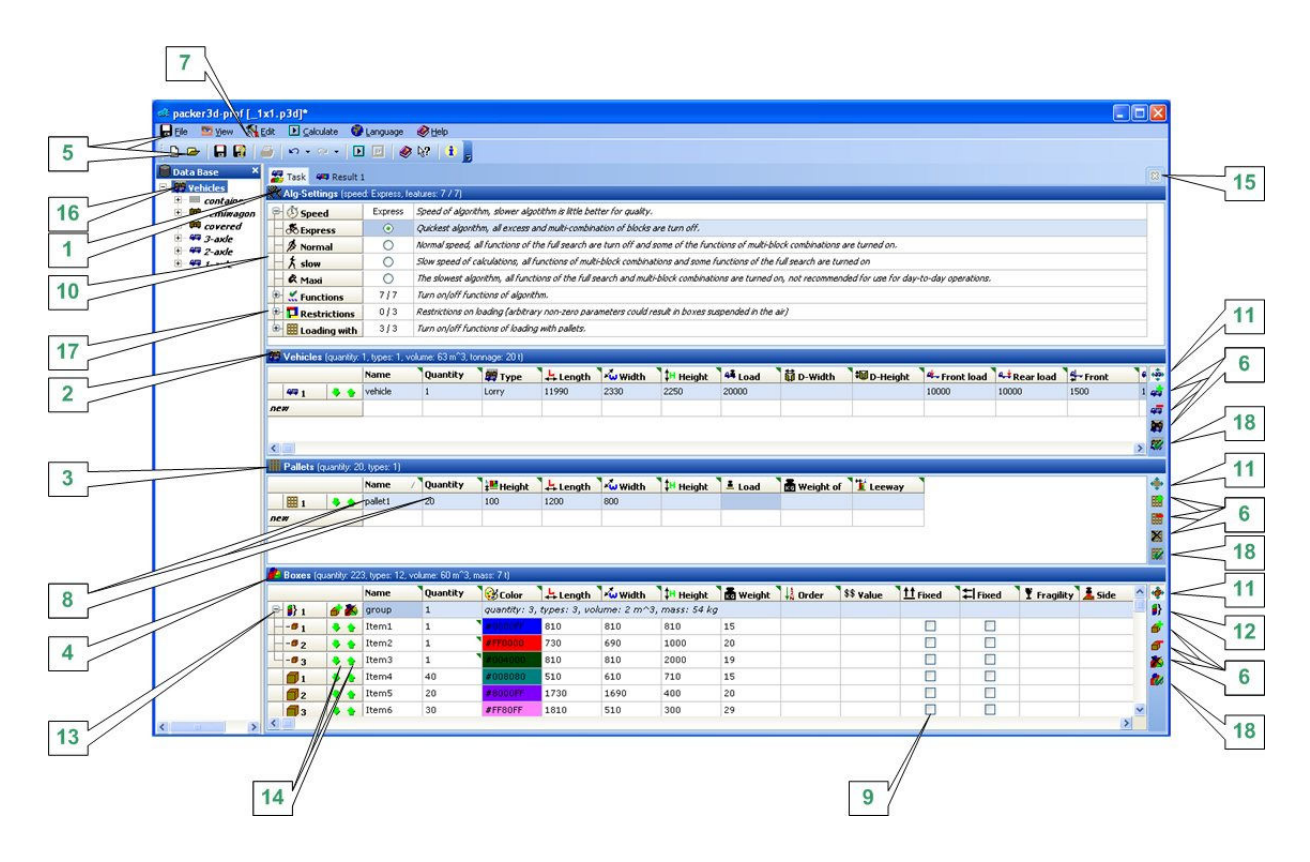

## Step 1: Setting the parameters of the order.

Parameters of the order can be set either by direct input into the corresponding order panels [1] , [2] , [3] , [4], or downloaded from an existing file using input/output functions [5] (menu "File").

The parameters of the optimal loading order are parameters of the algorithm  $[1]$ , collection of vehicles  $[2]$ , collection of boxes [4], that needed to be loaded in the given vehicles and collection of pallets [3], if pallets are used for loading. Addition, deletion or cloning (addition of an exact copy of a given box, pallet or vehicle) of objects either by applying necessary actions to a given box, pallet or vehicle using control buttons [6], or menu Editor [7]. Additionally, in modifications **prof** and **corp**, it is possible to drag and drop a new vehicle from the window "DataBase" [16] directly in the panel «Vehicles» [2] using a mouse. Every object of the order (vehicle, box or a pallet) is defined by its own set of parameters. To change the order, select a parameter that requires modification (left mouse click), and edit it directly in a cell, e.g.

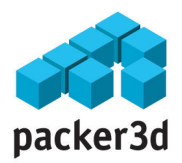

[8] (by pressing *ENTER*) and then input a new parameter using a keyboard. To simplify the input, some rarely used parameters of vehicles, boxes and pallets could be hidden /unhidden by a special button  $[11]$ . Some parameters (e.g., the "Fixed" parameter [9]), are the optional elements of the type YES/NO and in order to change them click mouse or press **SPACE BAR**. Some of the elements of the panel (e.g. "Functions" [10]) cannot be edited. They are introduced for grouping of other parameters (it is possible to edit sub-elements of «Functions", that define the functions of the algorithm). The button New Group [12] allows the boxes to be grouped. After selecting the function of grouping in the panel «Boxes», a Group-Box [13] appears. In order to add, delete or clone boxes inside a group, put a cursor on a Group-Box or any box inside a group and use control buttons  $[6]$  or menu [7]. Alternatively, to add or delete boxes from a group, one can move the boxes with arrows [14] up/down accordingly in /out of the group. To hide/unhide the window click left mouse button on an appropriate window's title [1], [2], [3] or [4]. The buttons [18] allow setting current list of items as a default for a new task. To close current tab use button [15].

Note that for an order with pallets, the program automatically selects and fills the required number of pallets with boxes and load the pallets into vehicles.

WARNING. By defining non-zero parameters in the functional group "Restrictions" [17], a user can "tweak" the algorithm. By changing these parameters, one can significantly improve the quality of the loading. But the program developer warns that the user can do this only on its own risk with full appreciation of the fact that the results of the theoretical calculations of a tweaked algorithm can differ from what can be achieved in real loading.

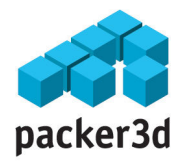

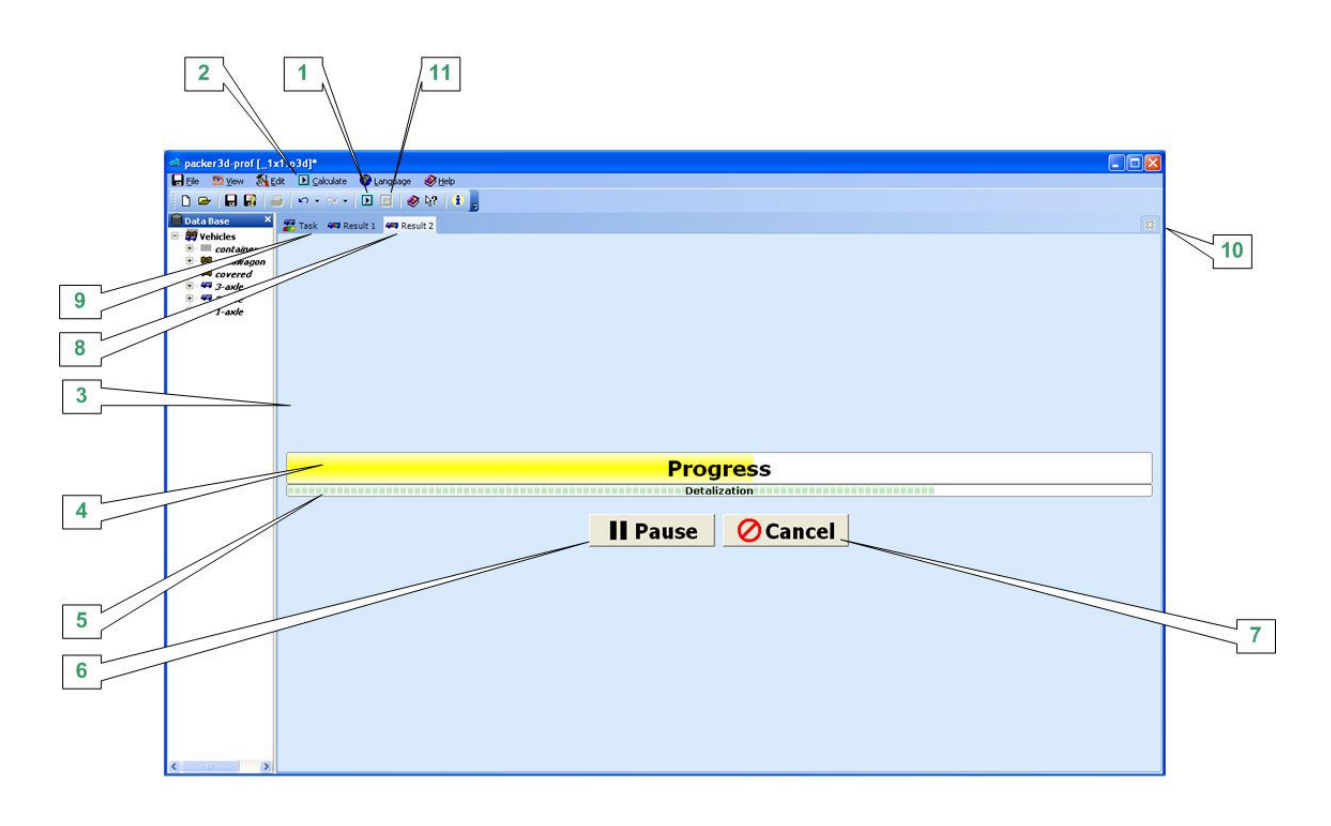

### Step 2: Calculation of the optimal loading

After all the parameters of an order are defined, the algorithm of calculating the optimal loading can be launched. To run the algorithm, press the button «Calculate» from the panel of instruments [1], or run the corresponding command form the menu «Run» [2].

After beginning of the calculation, the process dialogue window  $\lceil 3 \rceil$  appears that shows progress of the calculations  $\lceil 4 \rceil$ and indicator of the complexity of the algorithm's work for a given degree of detalization [5]. The calculations could be paused by pressing the «Pause» button [6]. To resume the calculations, press the «Calculate» button that will appear instead of the «Pause» button. To halt the process, press the button «Cancel» [7] in the process dialogue window. If the calculations are aborted, results are not saved. After the calculations are finished, the process dialogue window is automatically closed.

The calculations of loading can be run unlimited number of times with the same or modified parameters of the order. Start of

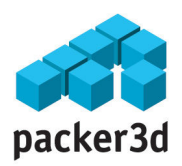

new calculations will not result in an automatic deletion of results of previous calculations but is shown in a new window [8] to the right of the results of the previous calculations [9]. The user can delete the results of the calculations by closing the active window by pressing the button "Close" [10]. By varying the input parameters, the user can run an unlimited number of calculations for a given order. The calculations could be run in a parallel mode. To switch from one calculation in progress to another, select an appropriate window, e.g.  $[8]$  or  $[9]$ . Before the order in progress is closed, it is always possible to restore the results of deleted calculations or deleted reports by selecting in menu "Calculate" sub-option "Restore" and then select the required deleted object from the list. The new function "Re-calculate"  $[11]$  can be selected from the window showing calculation results and allow adding new boxes to the already processed order. This function is useful when a vehicle is loaded in several locations. In this case, new boxes are loaded without redistribution the already loaded boxes.

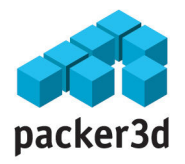

### Step 3: Analysis of the results of the calculations

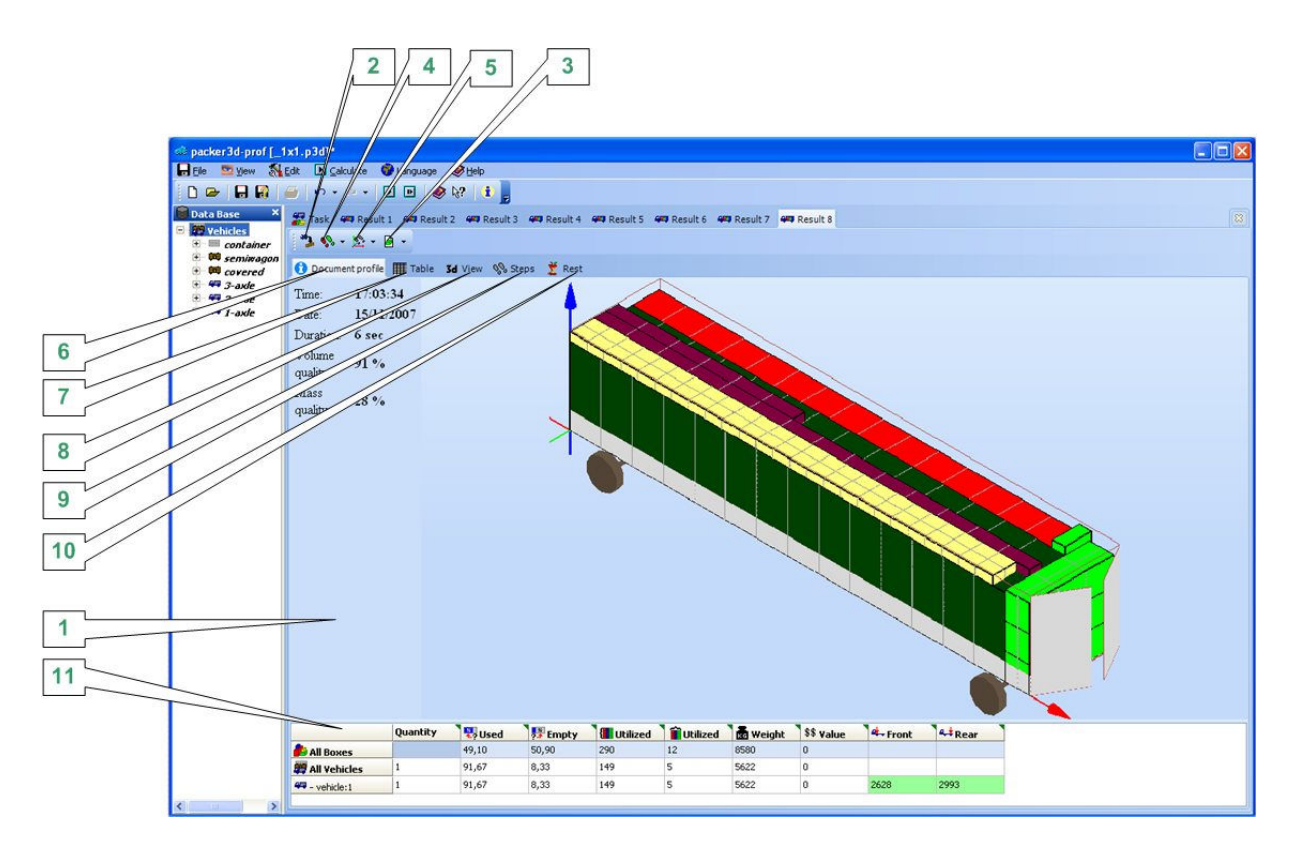

After the calculation process is finished, a window with the calculations results [1] is automatically opened. The window has 5 presentations of the calculation results [6], [7], [8], [9], [10] and *control panel* with four functions [2], [3], [4], [5]. Such representation and functions allow the user to analyse results of the calculations in a simple way, modify parameters of the "Order" and select the optimal way of loading. For execution of loading, the results of the calculations are downloaded into a report (see a separate section on reports – Step 10).

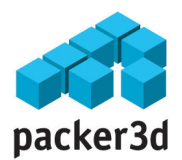

## Step 4: Analysis of the results of the calculations. Step-by-step result overview. Document Profile.

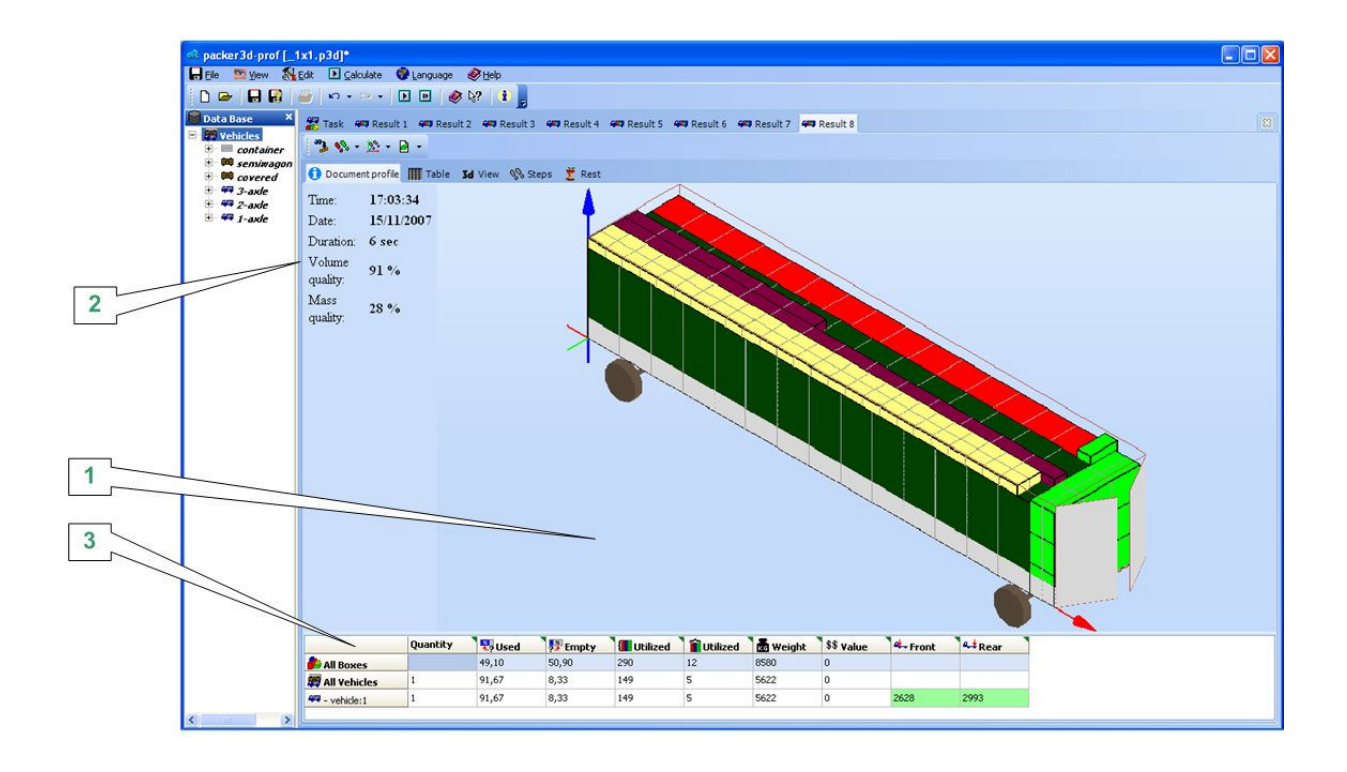

In presentation "Document profile" the central part of window is occupied by a 3D-view of a loaded vehicle  $[1]$ . The quality of loading as well as information about the date and duration of the calculations are shown in the table [2]. More detailed information about the way the vehicle is loaded can be viewed in the table [3].

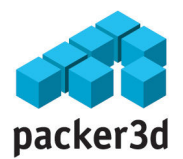

### Step 5: Analysis of the results of the calculations. Step-by-step result overview. Table.

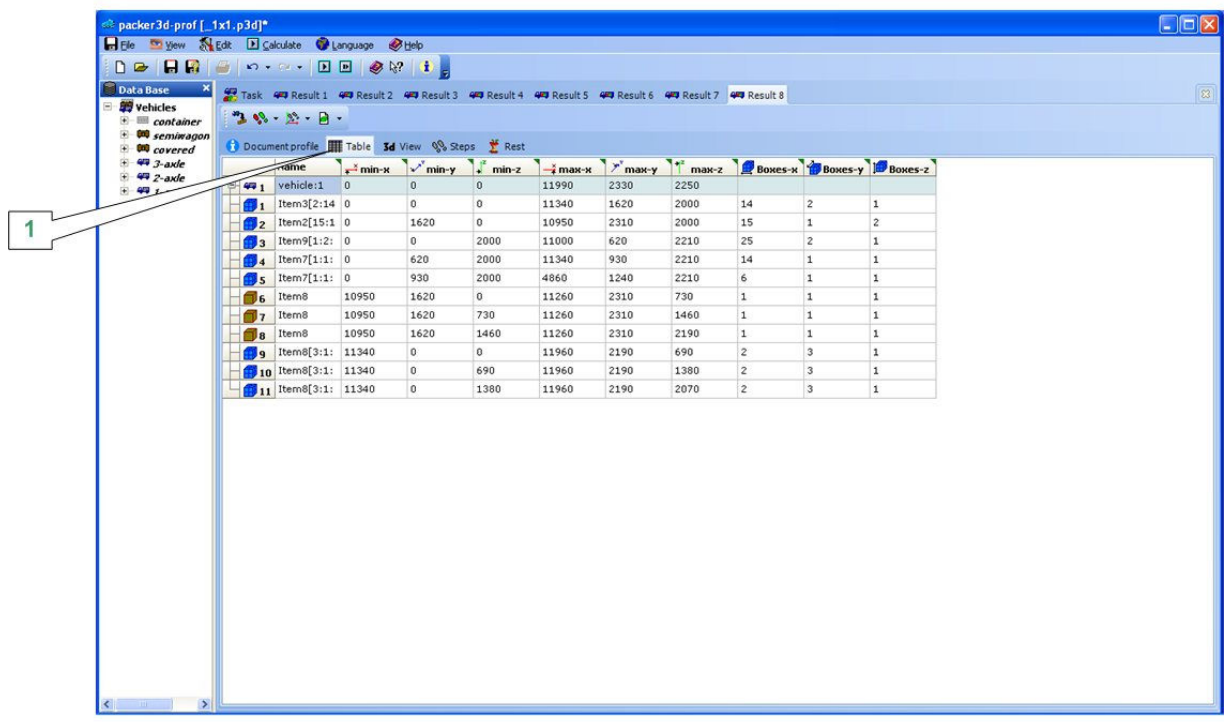

The presentation "Table" [1] contains information about step-by-step loading of a vehicle as a table. The rows of the table present steps of the loading sequence, the columns contain information about location (co-ordinates) of the boxes in the vehicle and any blocks formed of the same-type boxes.

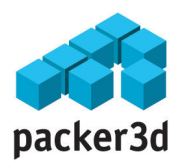

### Step 6: Analysis of the results of the calculations. Step-by-step result overview. 3D View.

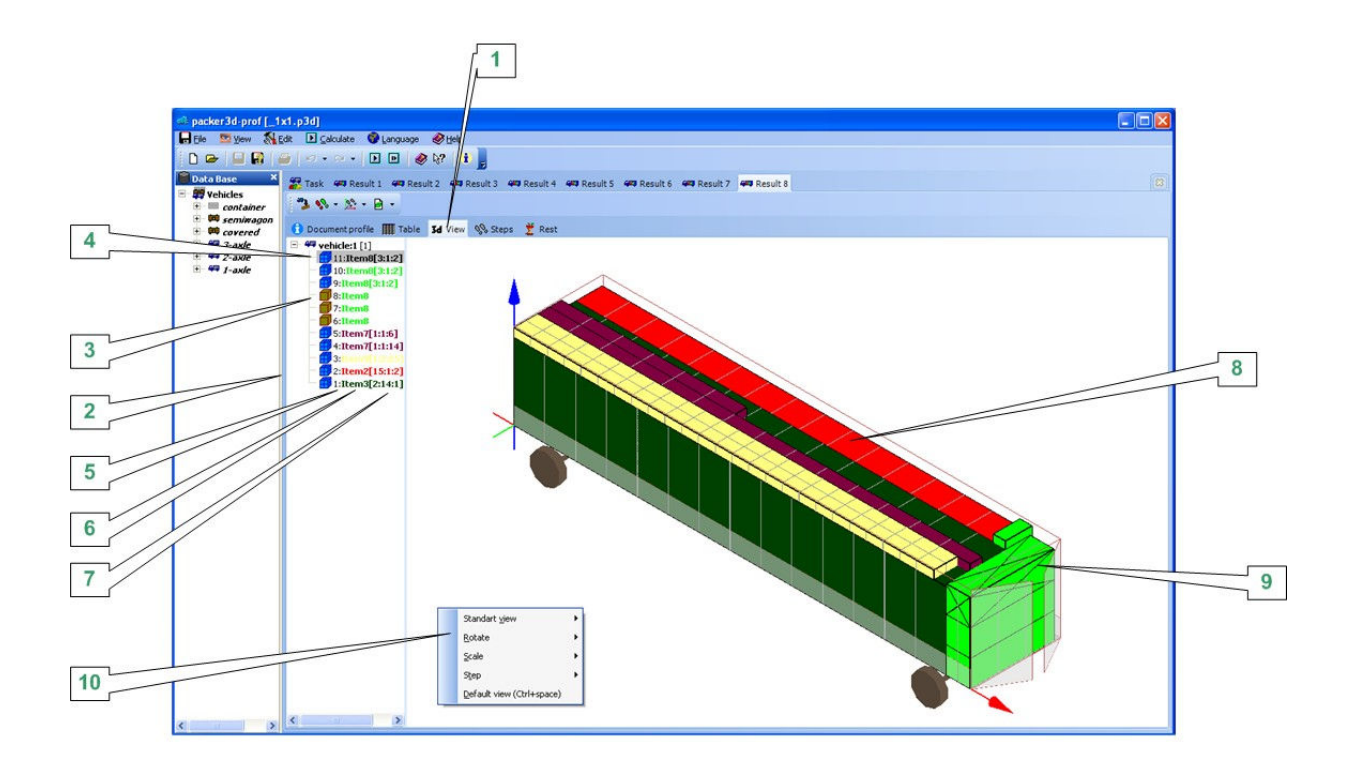

The presentation "3D View"  $[1]$  shows a step-by-step loading sequence of a vehicle in a 3D format. In the left corner of the window, the user can see a sequence of steps of the loading [2] and information about the boxes that are loaded at each particular step that includes:

- type of boxes. Loading of a single box is presented by a symbol [3]. Loading of a block formed of same-type boxes is presented by the symbol  $[4]$ ;

- number of a step in a loading sequence [5];

- name of a box  $[6]$ :

- for a block, the total number of boxes in the block formed of same-type boxes with their co-ordinates [7].

With the left mouse click or using arrows on a keyboard, the user can identify on a loading sequence  $[4]$  for a vehicle  $[8]$ the boxes that are loaded at this particular step, such boxes will be shown diagonal lines [9].

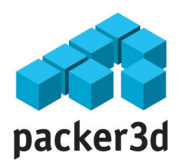

The 3D scheme could be rotated in all directions and its scale could be changed. Rotation is achieved by pressing together the left button on the mouse and key CTRL on a keyboard. Scaling is done with the wheel of the mouse. The user can also select extended 3D View control menu for 3D presentation [10], by positioning the mouse above the 3D scheme and making the right click.

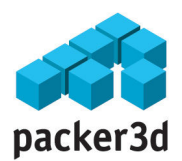

## Step 7: Analysis of the results of the calculations. Step-by-step result overview. Steps.

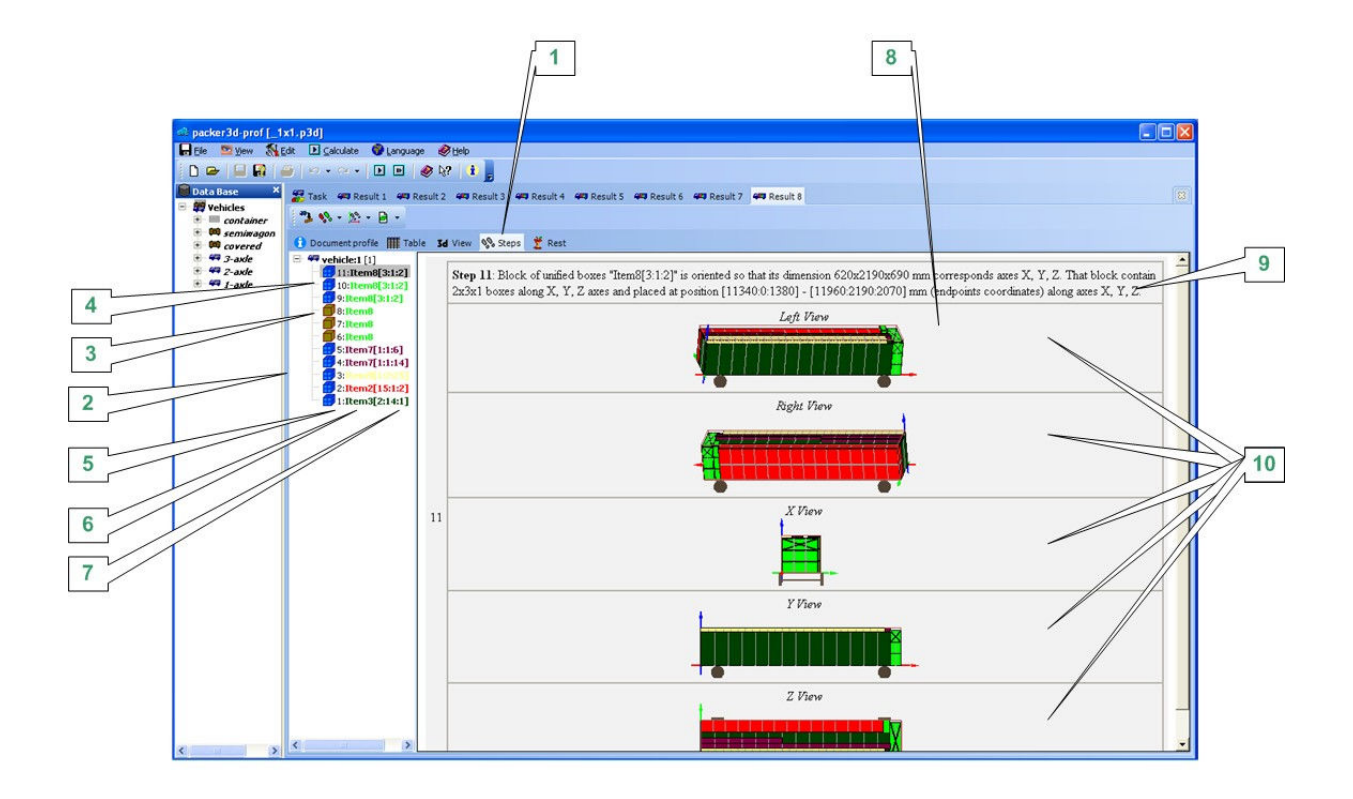

The presentation "Steps" [1] shows steps of a loading sequence of a vehicle in format of projections. In the left corner of the window, the user can select a particular step of a loading sequence [2] and see information about the boxes that are loaded at this particular step that includes:

- Type of boxes. Loading of a single box is presented by a symbol [3]. Loading of a block formed of same-type boxes is presented by the symbol  $[4]$ ; - number of a step in a loading sequence  $[5]$ ; - name of a box [6];

- for a block, the total number of boxes in the block formed of same-type boxes with their co-ordinates [7].

Switch the left mouse click or using arrows from the keyboard of the loading step [4], the user can see in the right window  $\begin{bmatrix} 8 \end{bmatrix}$  the following information about the boxes that are loaded at this particular step:

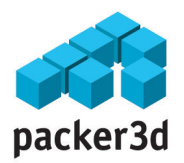

- textual information [9] about this step of the loading sequence; - loading of the boxes  $\boxed{10}$  in five different projections.

In contrast to "3D View» presentation, «Steps» shows only boxes that are loaded at a particular step!

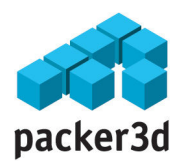

### Step 8: Analysis of the results of the calculations. Step-by-step result overview. Rest.

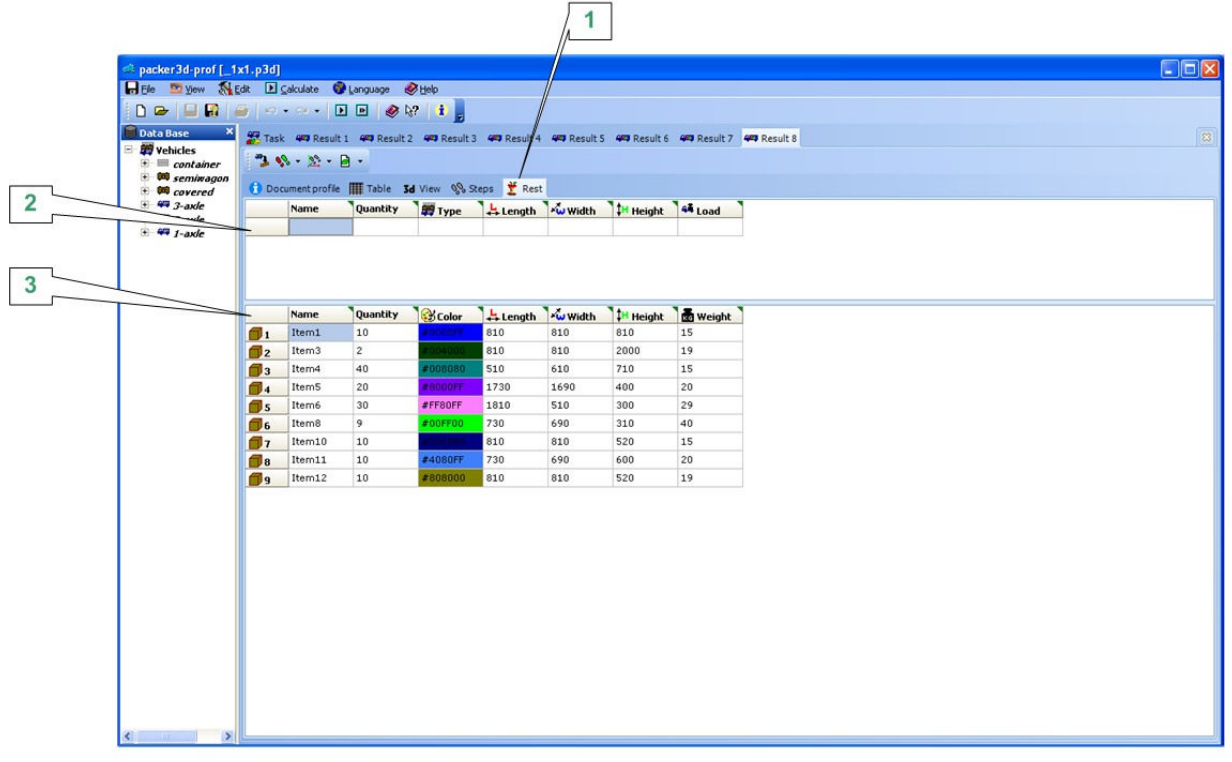

The presentation "Rest" [1] shows the boxes that left unloaded for a given set of vehicles.

The information contains a table with vehicles [2] and the list of left boxes [3].

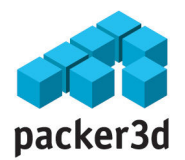

## Step 9: Analysis of the results of the calculations. Control panel for a step-by-step result overview.

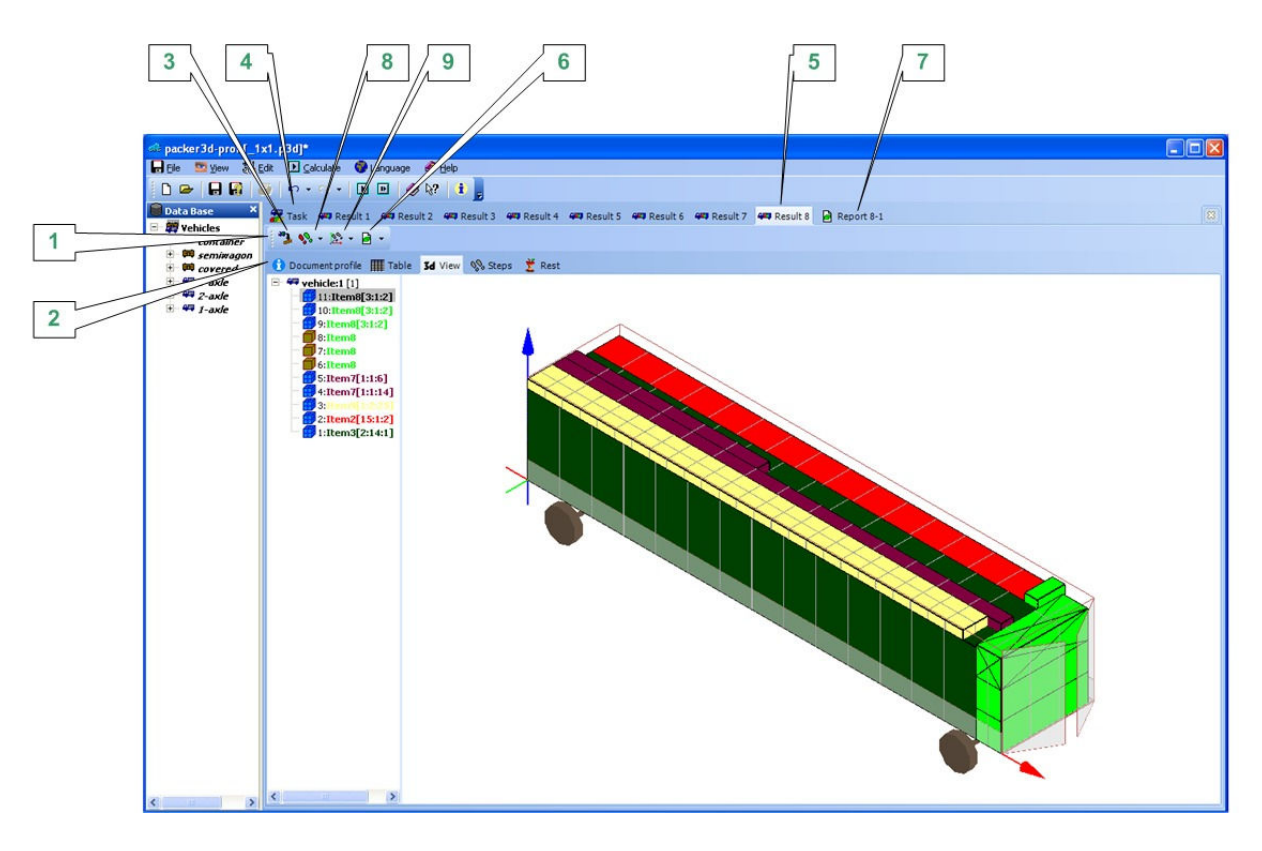

The control panel for a step-by-step calculation results overview [1] allows with a single click to change the type of a step-by-step view of the calculation results on the spot [2]. The panel contains four following buttons:

"Restore the parameters of the order for optimal loading for this result" [3]. The user can run unlimited number of calculation by modifying some input parameters of the «Order" [4] to achieve the desired optimal result. Results of all such calculations are stored in a sequence  $[5]$ , but the field "*Order*" does not contain all modifications and when parameters are modifies, the original ones are erased.

Suppose a user performed 20 calculations and realized that the best result was achieved on the  $13<sup>th</sup>$  calculation.

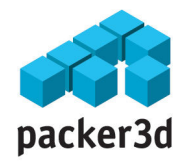

But the field "Order» reflect the last, 20<sup>th</sup> calculations. In order to restore the parameters of the 13<sup>th</sup> result, the user selects  $13^{th}$  result and press the button «Restore the parameters of the order for optimal loading for this result" [3]. All the parameters and results of the 13th calculations are copied in the field "Order". After this, the remaining 19th calculations can be deleted and the program file can be saved.

"Generate a report for the current result of loading boxes" [6].

This command generates a static report in a separate window [7] for it to be printed and distributed to workers. See the detailed description of working with reports in the Step 10 of the tutorial section.

"Step Style" [8].

This button allows selecting a style of a set-by-step calculations result. There are six following styles:

- o "Multi-blocks". Each step reflects loading of a Multiblock that consists of DIFFERENT boxes. Such presentation is useful for a quick analysis of the result for a manager responsible for a loading of a vehicle. This style has minimum number of steps and not very informative. The presentation can only be generated if the slowest algorithm for calculation of the optimal loading of a vehicle was used.
- o "Uni-blocks". Each step of loading shows loading o a Uni-Block that consists of THE SAME boxes, when possible. This style reduced the number of steps without loss of informativity.
- o "One Box". Most popular style of a step-by-step result review. One step – one box. High informativity but contains a lot of steps.
- $\sigma$  "X-layers, Y-layers, Z-layers". Overview of a loading sequence depending on the chosen

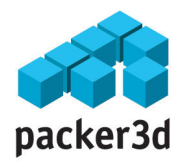

direction of the loading. For example, the user is loading a lorry from the cabin to the rear door. By choosing one of the sub-styles, there could be a situation when the loading of a lorry will be almost completed and the last step will consist of loading layers of small boxes near the roof of a lorry. In real life such loading is close to impossible. Choosing an X-layer loading sequence, the loading order will be formed layer by layer from the cabin to the door. The Y-layers and Zlayers will generate loading also layer by layer  $$ from one side to the other or form the bottom to top accordingly.

"Direction of loading"  $[9]$ . This button allows changing the order of loading of a vehicle depending on the direction of the loading. The direction is selected according the axes " $X$  (red),  $Y$  (blue),  $Z$ (green)"accordingly. Consider the following situation. Suppose the user is loading a lorry without the tent. There are two loading options – through the door or using a crane from the open top. The number of boxes and their location is calculated by the algorithm and does no depend on the loading direction, but the order of loading will differ. For such a situation, this button allows the user to choose the loading sequence according to his preferences. The loading order is defined by selecting a corresponding axe under this button.

Note that during a step-by-step result overview, the computer could run slowly because in contrast to the static report, the pictures for each step are generated «on the spot». If the control panel is not changed, the second review of the same step will be done without a delay, because the picture will be downloaded from cash memory and not generated on the spot.

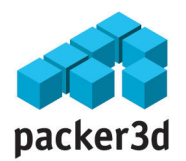

### Step 10: The vehicle Loading Sequence Report.

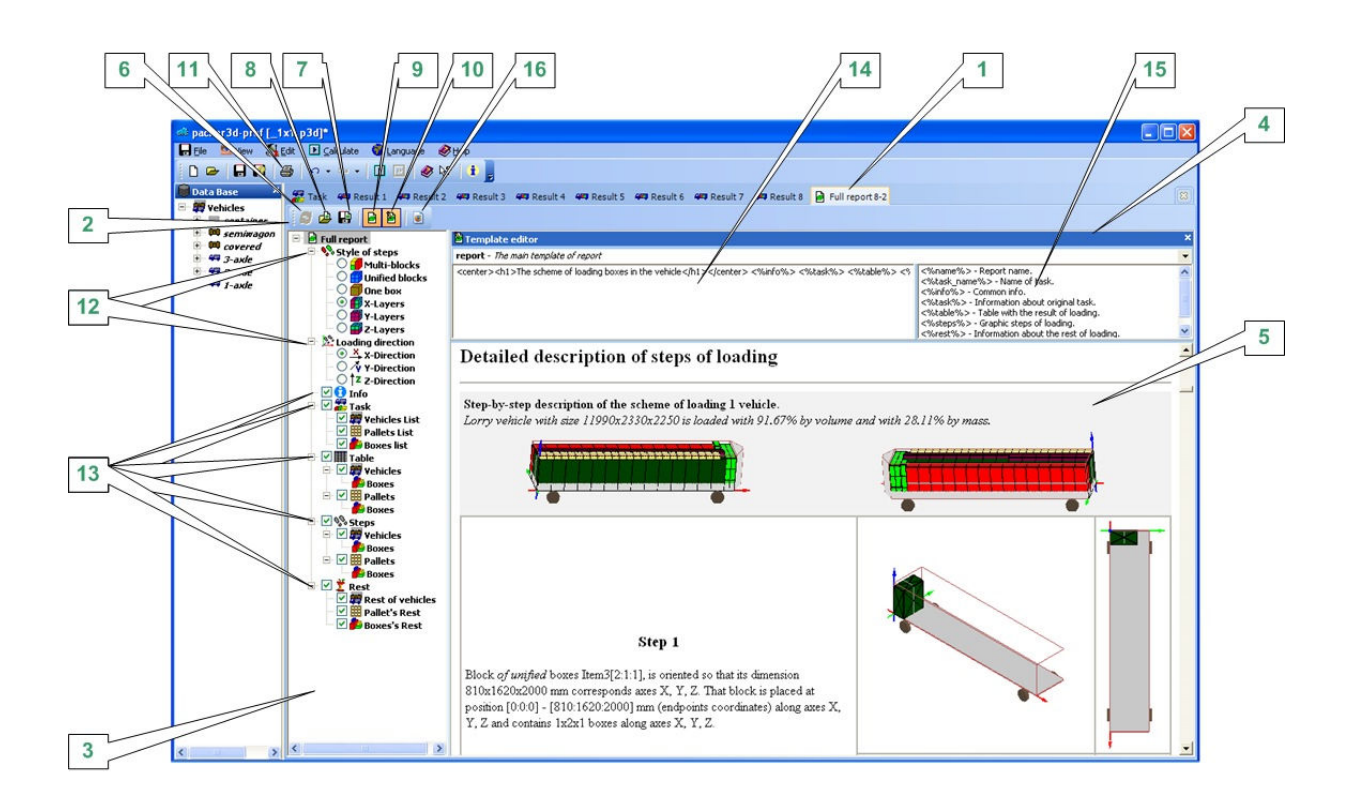

The window of the vehicle loading sequence Report [1] contains control panel [2], blueprint tree [3], blueprint editor [4], and the window with generated static step-by-step loading sequence [5] ready to be printed. Each of these elements is described in details in this section.

- The report control panel  $\lceil 2 \rceil$  contains important control element:
	- o Generate a new report after parameters were modified  $[6]$ . This element will generate a new report;
	- $\circ$  Save the BLUEPRINT of the current report in the file (for further use in other reports)  $[7]$ . Allows to safe BLUEPRINT of the report and not the report itself;

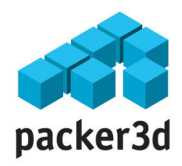

- $\circ$  Load another blueprint for a current report [8]. Allow to load already saved blueprint of a report but not the report itself;
- $\circ$  Hide /show blueprint tree [9]. Hide / Show the panel [3];
- $\circ$  Hide/ show the editor of the report blueprint  $[10]$ . Hide / Show the panel of the blueprint editor  $[4]$ ;
- $\circ$  save the report in HTML format [16];
- The *tree for blueprint calculations* **[3]** contains the elements of control of the report generation that can be classified in two types:
	- o Elements for choosing the step styles and loading direction [12] that directly affect the order and type of loading steps. In details these elements were described in the Step 9. Analysis of the results of the calculations. Control panel for a step-by-step result overview. of the Tutorial Manual
	- $\circ$  *information elements* [13], by flagging them it is possible to include in the report for printing [5] corresponding additional information of the loading of a vehicle;
- Window of the blueprint editor  $[4]$  allows editing the blueprint of the report in a «low level». By choosing the corresponding part of the report in the tree of blueprint calculations [3], the left window of the blueprint report editor [14] will contain a HTML code for the formatting of the current part of the report, and the right window [15] will contain the description of parameters (sub reports) used in the left window  $[14]$ . To move a parameter from the right window [15] into the left window  $[14]$  double click the left button on the mouse on the parameter in the right window - it will be moved on the position of the cursor. The user can independently

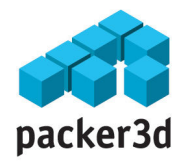

change the HTML code and create its own unique blueprint report that suits his needs.

• Window of the generated static step-by-step vehicle loading sequence report  $[5]$  is the final product of the program. It contains the information about loading of a vehicle in a form that is designed by the user. The report is ready to be printed and distributed to workers. To print the report press the button  $[11]$  or "hot key" CTRL+P. This will initialize the window of system dialogue [5].

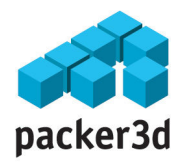

# About the company "Packer 3d"

The company's mission is to supply information services to the companies and private individuals active in the logistics and similar industries. The main activity of Packer 3d is to develop and support on-line services that allow solving complex mathematical and computational tasks and integrating these services in the information systems of the client.

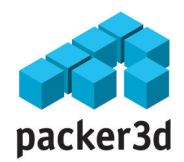

# License Agreement

The License Agreement is the license to use software program packer3d modifications nano, mini, prof or corp.

IMPORTANT – READ CAREFULLY! This License Agreement (later «the Agreement») is a legally binding document that is concluded between you (physical or legal entity) and the company Packer 3d (later «The Company») regarding the abovementioned software program product of the Company (later «The Product»). The Product includes software code, recorded on the corresponding carriers, electronic key SenseLock and any printed material or built-in and electronic documentation.

BY INSTALLING, COPYING OR USING THE PRODUCT IN ANY OTHER WAY, YOU AGREE WITH THE CONDITIONS OF THIS LICENCE AGREEMENT. IF YOU DO NOT AGREE WITH THE CONDITIONS, DO NOT INSTALL OR USE IN ANY OTHER WAY THE PRODUCT. YOU HAVE THE RIGHT TO RETURN IT TO THE SELLER AND RECEIVED MADE PAYMENT BACK IN FULL.

The program is protected by international laws and regulations on copyrights.

### 1. THE SCOPE OF THE LICENCE

This agreement gives you the following rights.

- Use the software program on a single machine.
- Create the only back-up archive copy to support the usage of the singly copy of the program by you on a single machine.
- Transfer the program to another user if he will agree with the conditions of the Agreement anode you will not longer posses a copy of the program in printed, electronic or any other form.

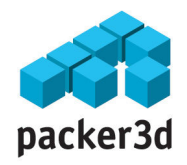

## 2. RESTRICTIONS.

- You must save and reproduce all the warnings about the copyrights on every copy of the Program.
- It is forbidden to transfer the Program to any third party, unless in cases explicitly permitted by this Agreement.

It is forbidden to break the technology, debug, modify, transfer or decompile the code or any of its copy fully or in part, unless only to the extent as explicitly allowed by the applicable laws and regulations.

- It is forbidden to transfer the Program into a temporary use to any third party.
- The use of the Program must be in compliance with all applicable laws and regulations.

## 3. CANCELLATOIN OF THE AGREEMENT.

All rights to use the Program are cancelled once the Licensed Agreement is no longer valid or when the Company terminates the Agreement when the user broke the Conditions of the Agreement. Immediately upon the termination of the Agreement, the user must destroy all copies of the program and supporting documentation.

## 4. COPYRIGHTS.

All property right and copyrights on the Program are reserved by the Company or its distributors. All property rights and copyrights on the content of the program, access to which is facilitated by the Program belong to the owner of the copyrights on such content and protected by international laws and agreements on copyrights. This Agreement gives you no rights to access to the Program's content.

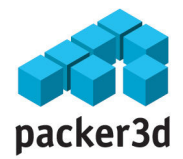

## 5. NO GUARANTEE.

YOU ARE RESPONSIBLE FOR ANY MODE OF UTILIZATOIN OF THE PROGRAM. THIS PROGRAM IS DESIGNED ONLY FOR THE 32-BIT OPERATOINAL SYSTEMS OF MICROSOFT. TO A MAXIMUM DEGREE ALLOWED BY THE EXISTING REGULATIONS, THE COMPANY AND ITS DISTRIBUTORS PROVIDE NO GUARANTEE, IMPLICIT OR EXPLICIT, INCLUDING BUT NOT LIMITED TO THE MARKETABILITY, HARMLESSNESS OR SUITABILITY OF THE PROGRAM TO ANY PURPOSE. WE GUARANTEE ONLY THE ATTENTION OF THE COMPANY TO THE PROGRAM'S OPERATIONAL PROBLEMS AND OUR REASONABLE EFFORTS TO REMOVE THEM.

## 6. NO RESPONCIBILITY FOR IMPLICIT DAMAGE.

TO THE MAXIMUM DEGREE ALLOWED BY THE EXISTING REGULATIONS, THE COMPANY AND ITS DISTRIBUTORS REJECT ANY CLAIM ON MATERIAL RESPONSIBILITY FOR ANY SPECIFIC ACCIDENTAL, IMPLICIT OR RELATED DAMAGE (INCLUDING BUT NOT LIMITED TO ALL SUCH LOSSESS AS : OPPORTUNITY COSTS, LOST PROFIT, CANCELLATION OF THE ACTIVITY OF AN ENTREPRISE, LOSS OF IMPORTANT INFORMATION OR ANY OTHER LOSSES), THAT RESULTED DUE TO THE USE OR INABILITY TO USE THIS PROGRAM, EVEN IF THE REPRESENTATIVES OF THE COMPANY WERE INFORMED ABOUT A POSSIBILITY OF SUCH DAMAGE.

## 7. LIMITATION OF THE RESPONCIBILITY.

TOTAL RESPONSIBILITY OF THE COMPANY FOR DAMAGES ACCORDING TO THE CURRENT LICENCE AGREEMENT CANNOT EXCEED THE EQUIVALENT OF 30 ROUBLES.

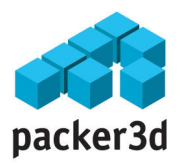

This agreement is governed by the law of the Russian Federation.

All questions, related to the distribution, installation and use of the program, as well as this Agreement, should be addressed to the electronic representation of the Company through: info@packer3d.com.